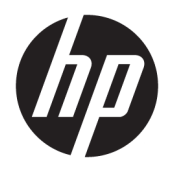

Brugervejledning

© Copyright 2019 HP Development Company, L.P.

HDMI, HDMI-logoet og High-Definition Multimedia Interface er varemærker eller registrerede varemærker tilhørende HDMI Licensing LLC. Windows er et enten et registreret varemærke eller et varemærke tilhørende Microsoft Corporation i USA og/eller andre lande. DisplayPort™, DisplayPort™ logoet og VESA® er varemærker tilhørende VESA (Video Electronics Standards Association) i USA og andre lande.

Oplysningerne indeholdt heri kan ændres uden varsel. De eneste garantier for HP-produkter og serviceydelser er anført i de udtrykkelige garantierklæringer, der følger med sådanne produkter og serviceydelser. Intet i dette dokument skal forstås som udgørende en yderligere garanti. HP er ikke ansvarlige for tekniske eller redaktionelle fejl eller udeladelser indeholdt heri.

#### **Produktunderretning**

Denne vejledning beskriver funktioner, der er fælles for de fleste modeller. Nogle funktioner er muligvis ikke tilgængelige på dit produkt. For at få adgang til de nyeste brugervejledninger skal du gå til <http://www.hp.com/support>og følge anvisningerne for at finde dit produkt. Vælg derefter **Brugervejledninger**.

1. udgave: Oktober 2019

Dokumentets bestillingsnummer: L71563-081

### **Om denne vejledning**

Vejledningen indeholder tekniske specifikationer og oplysninger om skærmens funktioner, opsætning af skærmen og brug af softwaren. Afhængigt af modellen findes alle funktioner i vejledningen muligvis ikke på din skærm.

**ADVARSEL!** Angiver en farlig situation, der, hvis den ikke forhindres, **kan** resultere i alvorlig personskade eller død.

**FORSIGTIG:** Angiver en farlig situation, der, hvis den ikke forhindres, **kan** resultere i mindre eller moderat personskade.

**VIGTIGT:** Angiver oplysninger, der betragtes som vigtige, men ikke er relateret for farer (f.eks. meddelelser, der er relateret til skade på ejendom). En meddelelse gør brugeren opmærksom på, at manglende overholdelse af en procedure i alle detaljer, kan resultere i tab af data eller beskadigelse af hardware eller software. Indeholder også vigtige oplysninger til forklaring af et begreb eller udførelse af en opgave.

**BEMÆRK:** Indeholder yderligere oplysninger, som understreger eller supplerer vigtige punkter i hovedteksten.

**TIP:** Angiver tips, som hjælper dig til at fuldføre en bestemt opgave.

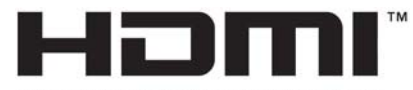

HIGH-DEFINITION MULTIMEDIA INTERFACE Dette produkt omfatter HDMI-teknologi.

# **Indholdsfortegnelse**

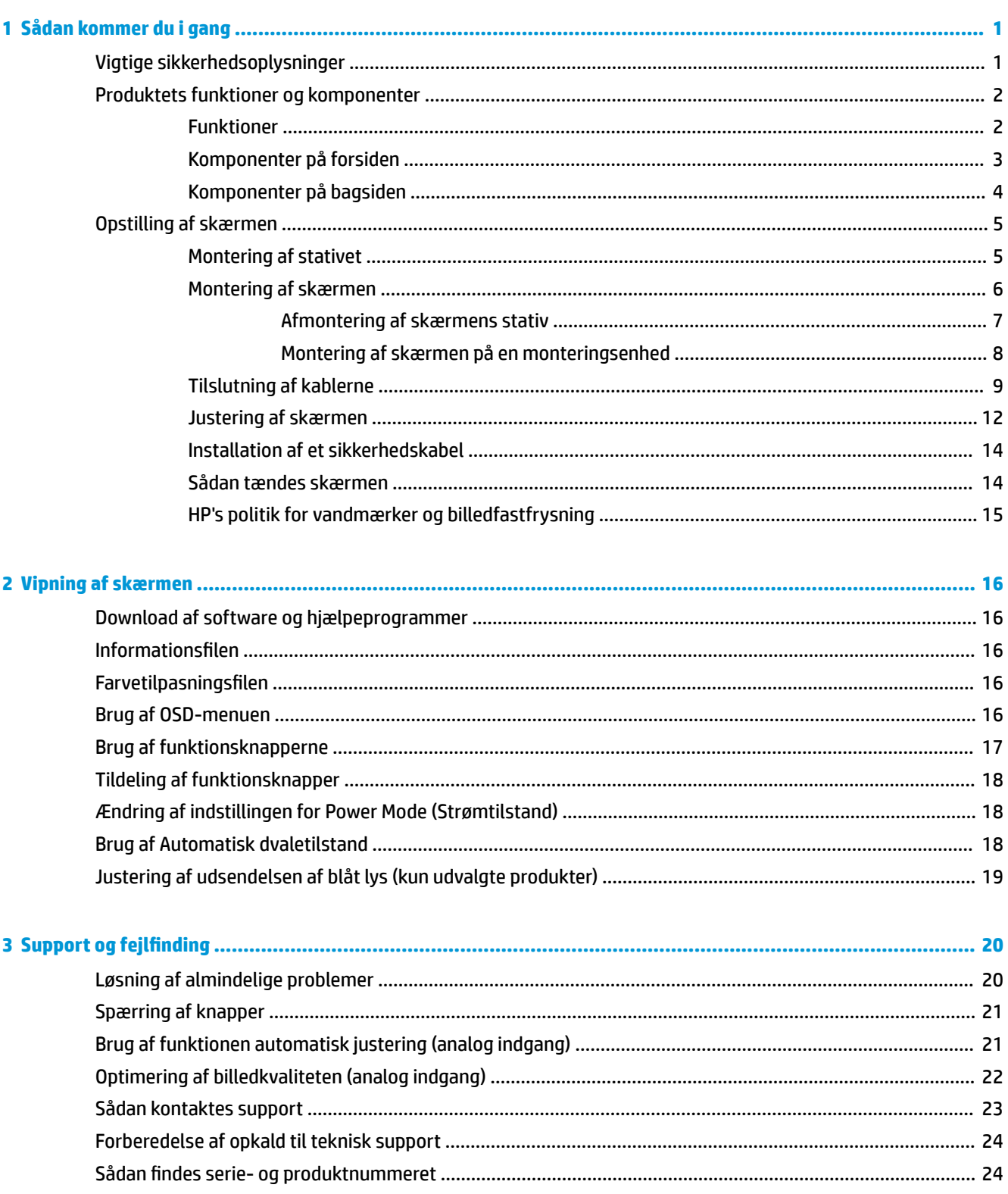

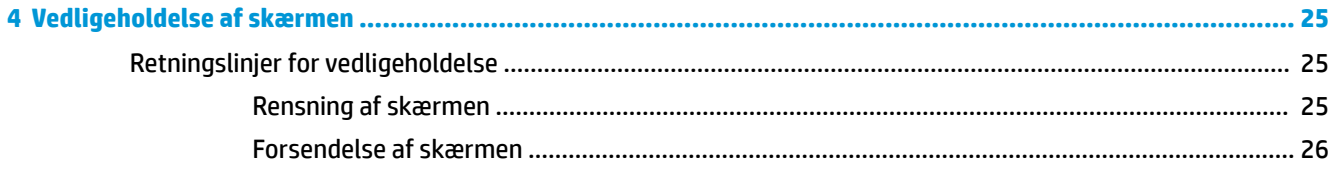

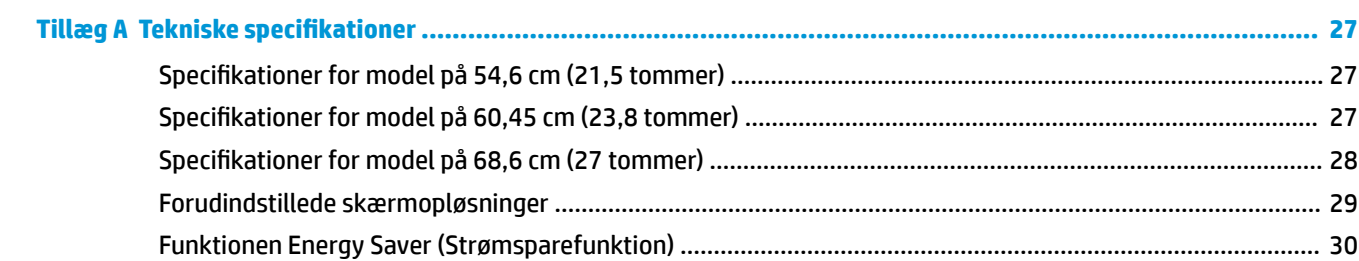

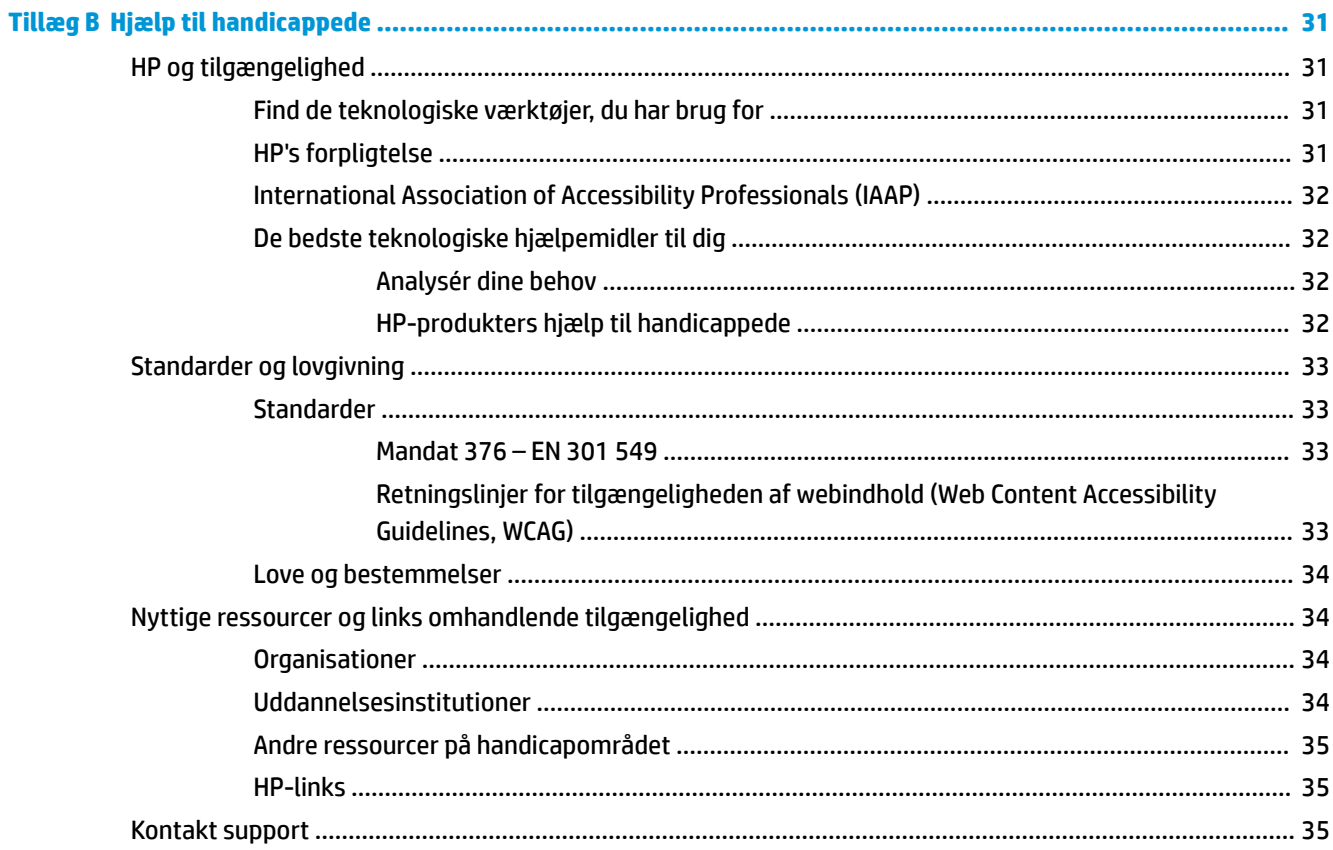

# <span id="page-6-0"></span>**1 Sådan kommer du i gang**

## **Vigtige sikkerhedsoplysninger**

Der følger en netledning med skærmen. Hvis du bruger en anden ledning, må du kun bruge en strømkilde og en tilslutning, der egner sig til skærmen. For at finde oplysninger om det korrekte netledningssæt til brug med skærmen skal du se de *Produktbemærkninger*, der findes i dokumentationssættet.

**ADVARSEL!** Følg forholdsreglerne nedenfor for at undgå elektrisk stød eller beskadigelse af udstyret:

• Slut netledningen til en vekselstrømsstikkontakt, der altid er let tilgængelig.

• Hvis netledningen er forsynet med et 3-bens stik, skal du stikke ledningen ind i en 3-bens stikkontakt med jordforbindelse.

• Afbryd strømforsyningen til computeren ved at tage netledningen ud af stikkontakten med vekselstrøm. Når du tager netledningen ud af stikkontakten med vekselstrøm, skal du tage fat i stikket på ledningen.

Af hensyn til din sikkerhed må du ikke anbringe genstande oven på netledningerne eller kablerne. Sørg for at føre alle ledninger og kabler, der er tilsluttet skærmen, således at du ikke kommer til at træde på dem, trække i dem, gribe fat i dem eller falde over dem.

Læs *Vejledningen Sikkerhed og komfort*, der blev leveret sammen med dine brugervejledninger, for at mindske risikoen for alvorlig skade. Her beskrives korrekt indretning af arbejdsplads og korrekt arbejdsstilling, sundhed samt arbejdsvaner for computerbrugere. I *Vejledningen Sikkerhed og komfort* findes også vigtige oplysninger om elektriske og mekaniske sikkerhedsforanstaltninger. *Vejledningen Sikkerhed og komfort* findes også på internettet på adressen<http://www.hp.com/ergo>.

**VIGTIGT:** For at beskytte skærmen og computeren skal alle netledninger til vekselstrøm til computeren og dens eksterne enheder (som f.eks. skærm, printer eller scanner) være beskyttet mod overspænding, f.eks. i form af en strømskinne eller en UPS-nødstrømsforsyning. Det er ikke alle strømskinner, der beskytter mod overspænding. Det skal tydeligt fremgå af strømskinnen, at den har denne funktionalitet. Brug en strømskinne, som har en producent, der tilbyder erstatningsgaranti, så du kan udskifte dit udstyr, hvis overspændingsbeskyttelsen svigter.

Placér skærmen på et passende møbel, der er solidt og stort nok til at bære skærmen.

**ADVARSEL!** Skærme, som er uhensigtsmæssigt placeret på små eller smalle kommoder, bogreoler, hylder, skriveborde, højttalere, skænke eller vogne, kan vælte og forårsage personskade.

**BEMÆRK:** Produktet er egnet til underholdningsbrug. Overvej at placere skærmen i omgivelser med kontrolleret belysning for at undgå, at omgivende lys og skinnende overflader skaber forstyrrende refleksioner på skærmen.

# <span id="page-7-0"></span>**Produktets funktioner og komponenter**

### **Funktioner**

Din skærm kan have følgende egenskaber afhængigt af model:

- Diagonalt synligt område på 54,6 cm (21,5 tommer) med en opløsning på 1920 × 1080 plus fuldskærmsunderstøttelse for lavere opløsninger, med brugerdefineret skalering til maksimal billedstørrelse med bevarelse af det oprindelige højde-bredde-forhold
- Diagonalt synligt område på 60,45 cm (23,8 tommer) med en opløsning på 1920 × 1080 plus fuldskærmsunderstøttelse for lavere opløsninger, med brugerdefineret skalering til maksimal billedstørrelse med bevarelse af det oprindelige højde-bredde-forhold
- Diagonalt synligt område på 68,6 cm (27 tommer) med en opløsning på 1920 × 1080 plus fuldskærmsunderstøttelse for lavere opløsninger, med brugerdefineret skalering til maksimal billedstørrelse med bevarelse af det oprindelige højde-bredde-forhold
- LCD-skærm (Liquid Crystal Display) med aktiv matrix og in-plane switching (IPS)
- Et bredt farveområde sørger for dækning af sRGB-farverum
- Blændfrit panel med LED-baggrundsbelysning
- Visning med vidvinkel, som gør billedet synligt fra siddende eller stående position, eller når du flytter dig fra side til side
- Vippe- og højdejusteringsegenskaber
- Drejefunktion til rotation af skærmen fra liggende til stående retning
- Flytbart stativ til fleksible monteringsløsninger for skærmen
- HP Quick Release 2-enhed for hurtig fastgørelse af skærmen til stativet med et enkelt klik og derefter fjernelse ved at frigøre den med den praktiske skydeknap
- DisplayPort-videoindgang
- HDMI-videoindgang (High-Definition Multimedia Interface)
- VGA-videoindgang
- Lydindgangsstik (kun udvalgte produkter)
- Fire OSD-knapper (On-Screen Display). Tre af dem kan konfigureres til hurtigt at vælge de mest almindeligt brugte funktioner
- Plug and Play-funktion hvis den understøttes af dit operativsystem
- VESA®-monteringsbeslag til fastgørelse af skærmen til et vægmonteringsbeslag eller en svingarm
- Stik til sikkerhedskabel på bagsiden af skærmen til et valgfrit sikkerhedskabel
- Der er On-Screen Display (OSD)-indstillinger på flere sprog for let opsætning og skærmoptimering
- Softwaren HP Display Assistant til justering af skærmindstillinger og aktivering af tyveribeskyttelsesfunktion
- Strømbesparelsesfunktion for at overholde kravene om nedsat strømforbrug

<span id="page-8-0"></span>**BEMÆRK:** Se *Produktunderretninger* i dokumentationssættet for oplysninger om sikkerhed og lovgivningsmæssige oplysninger. For at få adgang til de nyeste brugervejledninger skal du gå til <http://www.hp.com/support> og følge anvisningerne for at finde dit produkt. Vælg derefter **Brugervejledninger**.

## **Komponenter på forsiden**

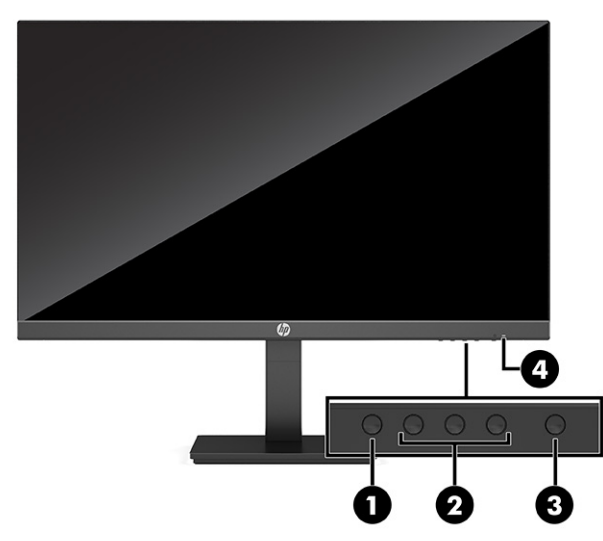

### **Tabel 1-1 Komponenter på forsiden og deres beskrivelse**

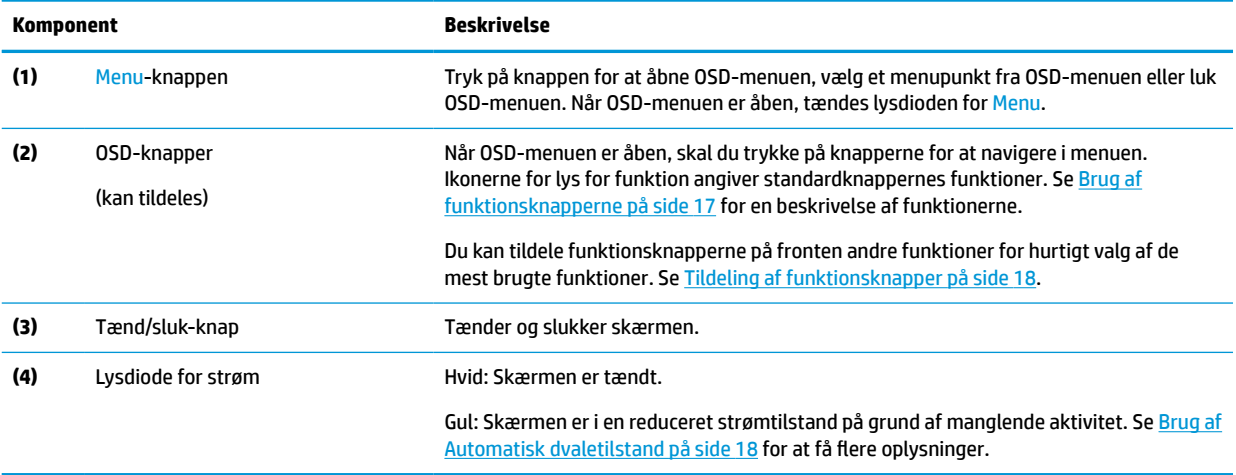

## <span id="page-9-0"></span>**Komponenter på bagsiden**

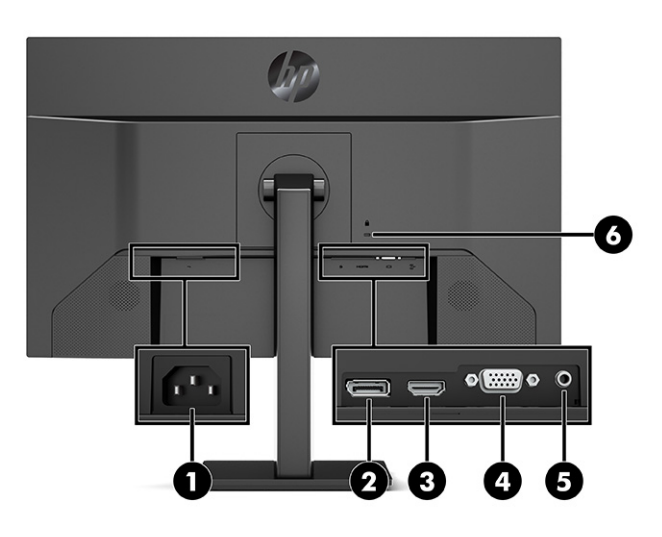

**Tabel 1-2 Komponenter på bagside og deres beskrivelse**

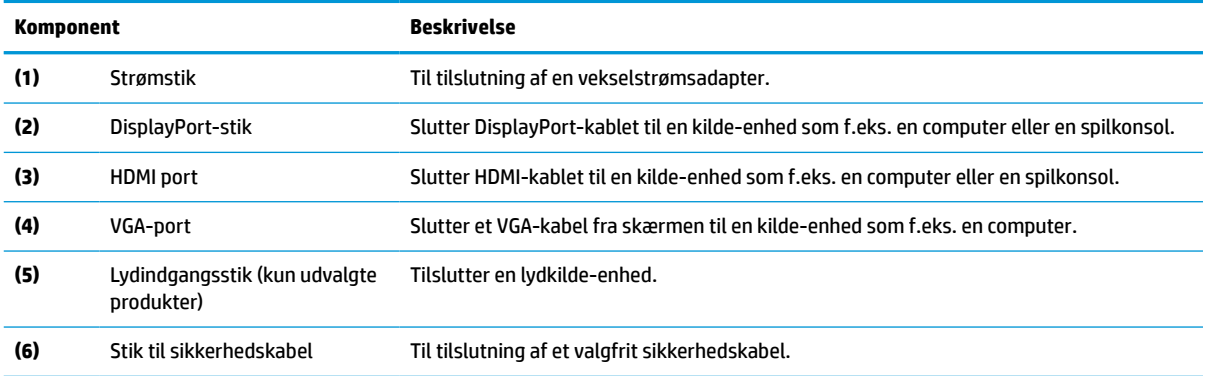

# <span id="page-10-0"></span>**Opstilling af skærmen**

- **ADVARSEL!** Læs *Vejledningen Sikkerhed og komfort* for at mindske risikoen for alvorlig skade. Her beskrives korrekt indretning af arbejdsplads og korrekt arbejdsstilling, sundhed samt arbejdsvaner for computerbrugere. I *Vejledningen Sikkerhed og komfort* findes også vigtige oplysninger om elektriske og mekaniske sikkerhedsforanstaltninger. *Vejledningen Sikkerhed og komfort* findes på internettet på adressen <http://www.hp.com/ergo>.
- **VIGTIGT:** For at undgå skader på skærmen bør du undgå at røre ved LCD-panelets overflade. Hvis du trykker på panelet, kan det medføre uregelmæssige farver eller at de flydende krystaller forrykker sig. Hvis dette sker, vil skærmen ikke komme til at fungere normalt igen.

**VIGTIGT:** Hvis du vil undgå, at skærmen bliver ridset, ødelagt eller beskadiget, og at beskadige knapperne, skal du placere skærmen med forsiden nedad på en plan overflade, der er dækket med en beskyttende skumplade eller et blødt klæde.

## **Montering af stativet**

- **TIP:** Overvej placeringen af skærmen, da det omgivende lys og lyse overflader kan skabe forstyrrende refleksioner.
	- **1.** Placér skærmen med forsiden nedad på et fladt underlag dækket med en beskyttende skumplade eller en ren, tør klud.
	- **2.** Skub den øverste del af monteringspladen på foden ind under den øverste kant af indhakket på bagsiden af skærmpanelet (1).
	- **3.** Sænk bunden af fodens monteringsplade ned i fordybningen, indtil den klikker på plads (2).

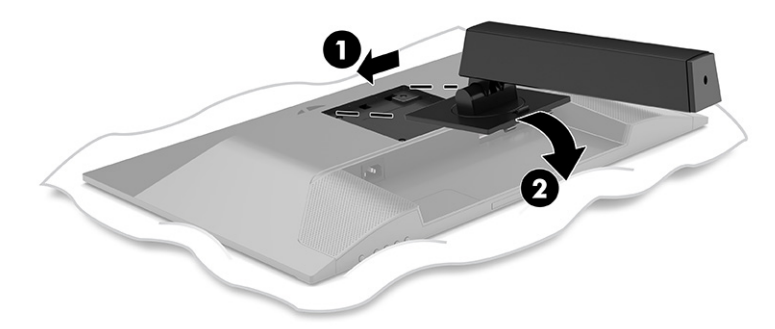

Låsen i bunden af monteringspladen popper frem, når stativet er låst på plads.

<span id="page-11-0"></span>**4.** Fastgør bunden til foden (1), og stram vingeskruen (2).

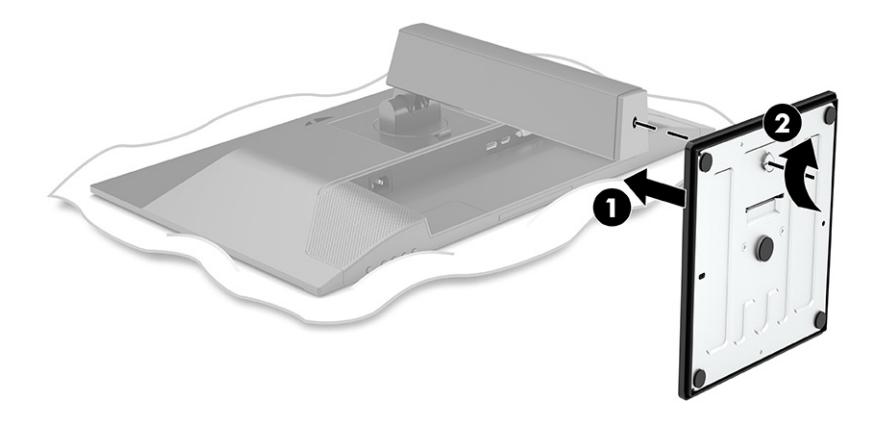

### **Montering af skærmen**

Skærmen kan fastgøres til en væg, en svingarm eller en anden monteringsenhed.

- **VIGTIGT:** Skærmen understøtter 100 mm monteringshuller i henhold til VESA-industristandarden. Hvis du vil anvende en tredjepartsmonteringsløsning til skærmen, skal du bruge fire skruer, som er 4 mm i diameter, har en gevindafstand på 0,7 mm og en længde på 10 mm. Længere skruer kan beskadige skærmen. Det er vigtigt at kontrollere, at producentens monteringsløsning overholder VESA-standarden og er normeret til at bære skærmens vægt. Du opnår det bedste resultat ved at anvende netledningerne og skærmkablerne, som fulgte med skærmen.
- **BEMÆRK:** Skærmen er beregnet til at blive understøttet af UL- eller CSA-registrerede vægmonteringsbeslag.

### <span id="page-12-0"></span>**Afmontering af skærmens stativ**

**VIGTIGT:** Før du skiller skærmen ad, skal du kontrollere, at skærmen er slukket og at alle kabler er frakoblet.

- **1.** Du skal frakoble og fjerne alle kabler fra skærmen.
- **2.** Placér skærmen med forsiden nedad på et fladt underlag dækket med en beskyttende skumplade eller en ren, tør klud.
- **3.** Tryk låsen, som sidder tæt på midten i bunden af fodens monteringsplade (1), opad.
- **4.** Sving fodens bund opad, indtil monteringspladen er fri af indhakket i skærmen (2).
- **5.** Skub foden ud af fordybningen (3).

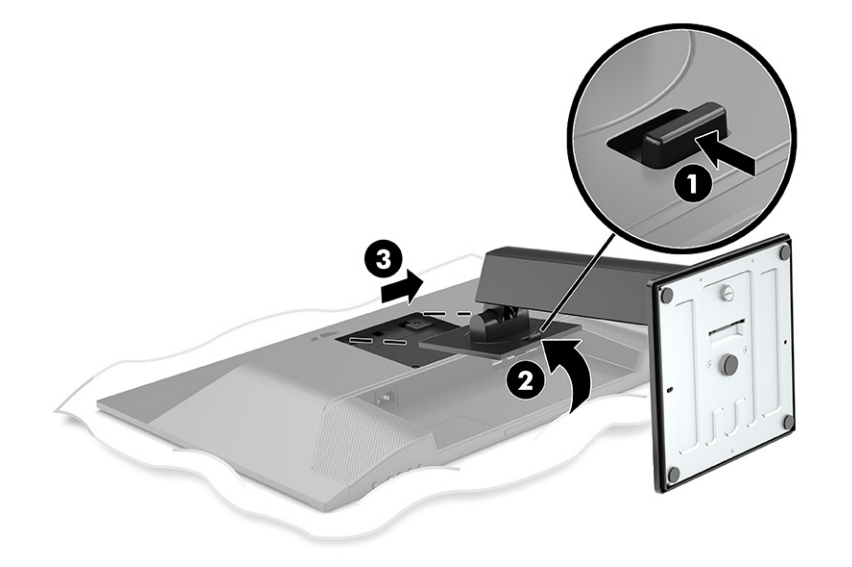

### <span id="page-13-0"></span>**Montering af skærmen på en monteringsenhed**

**1.** Fjern de fire skruer fra VESA-monteringshullerne på bagsiden af skærmen.

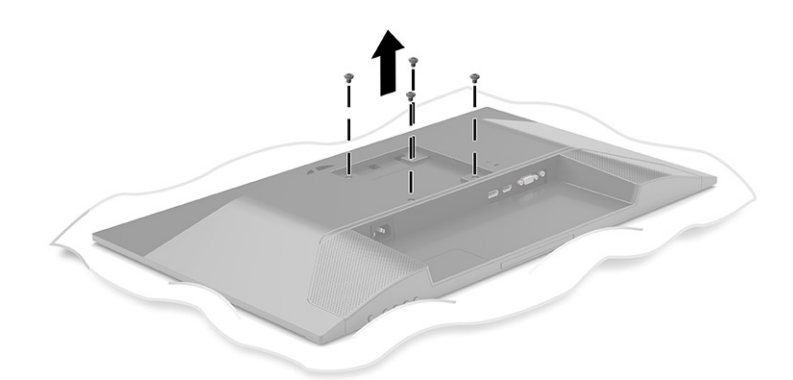

- **2.** Hvis du vil fastgøre skærmen til en svingarm eller en anden monteringsenhed, skal du sætte fire monteringsskruer i hullerne på monteringsenheden og videre ind i VESA-skruehullerne på bagsiden af skærmen.
- **VIGTIGT:** Hvis instruktionerne ikke gælder for din enhed, skal du følge anvisningerne fra producenten af monteringsenheden, når du monterer skærmen på en væg eller svingarm.

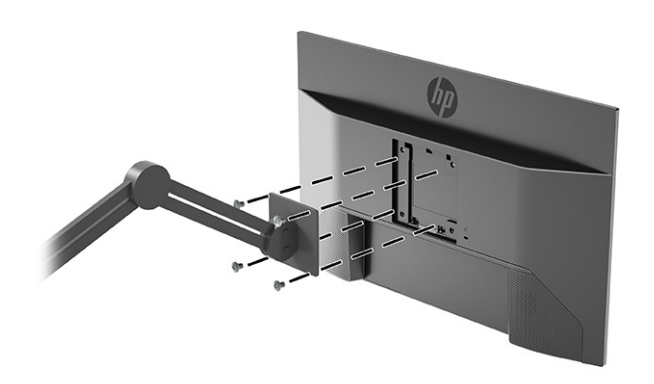

## <span id="page-14-0"></span>**Tilslutning af kablerne**

- **BEMÆRK:** Afhængigt af model kan skærmen understøtte VGA-, HDMI- eller DisplayPort-indgange. Videotilstanden afgøres af det anvendte skærmkabel. Skærmen registrerer automatisk indgange med gyldige videosignaler. Indgangene kan vælges via OSD-menuen. Skærmen leveres med udvalgte kabler. Ikke alle kabler vist i dette afsnit leveres sammen med skærmen.
	- **1.** Placér skærmen på et praktisk og velventileret sted i nærheden af computeren.
	- **2.** Tilslut et skærmkabel.
		- Slut den ene ende af et VGA-kabel til VGA-porten på bagsiden af skærmen, og slut den anden ende til VGA-porten på kilde-enheden.

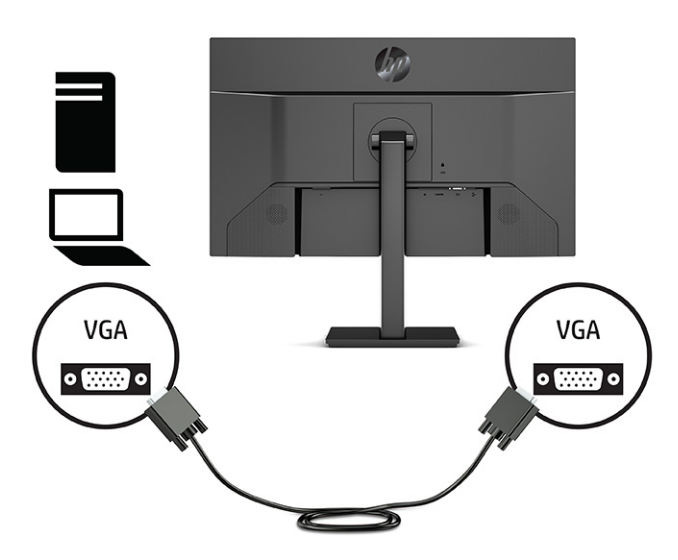

● Slut den ene ende af et DisplayPort-signalkabel til DisplayPort-stikket bag på skærmen, og slut den anden ende til DisplayPort-stikket på kilde-enheden.

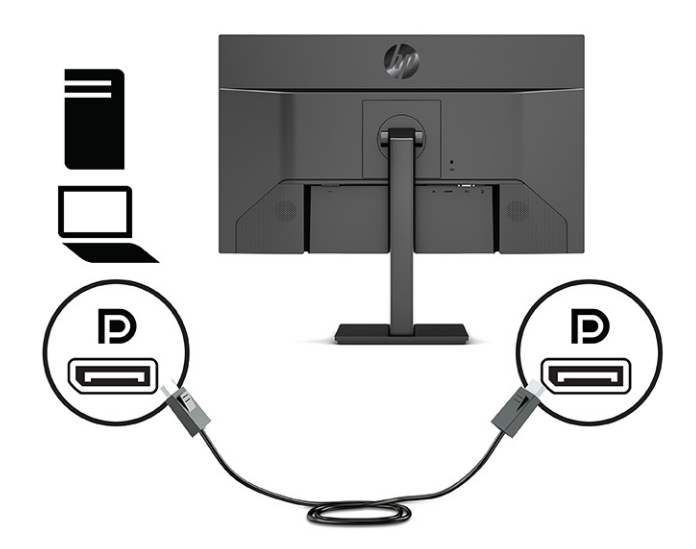

● Slut den ene ende af et HDMI-kabel til HDMI-porten bag på skærmen, og slut modsatte ende til HDMI-porten på kilde-enheden.

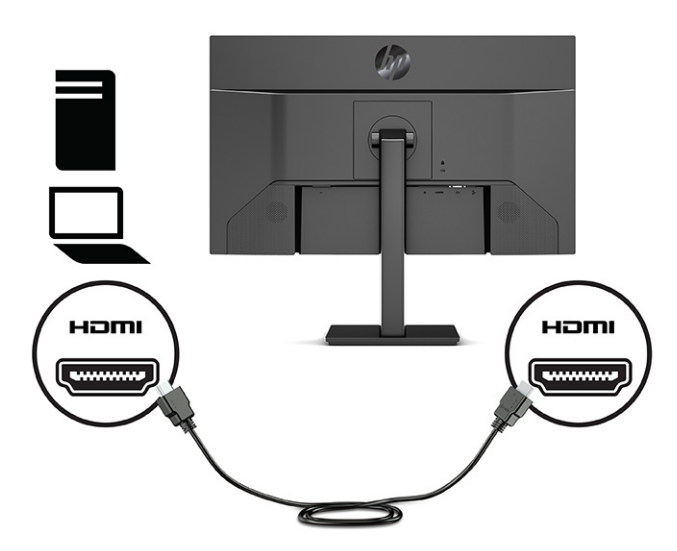

**3.** For at aktivere lyd fra skærmens højttalere skal du slutte den ene ende af et lydkabel (medfølger ikke) til lydindgangsstikket på skærmen og den anden ende til lydudgangsstikket på kilde-enheden (kun udvalgte modeller).

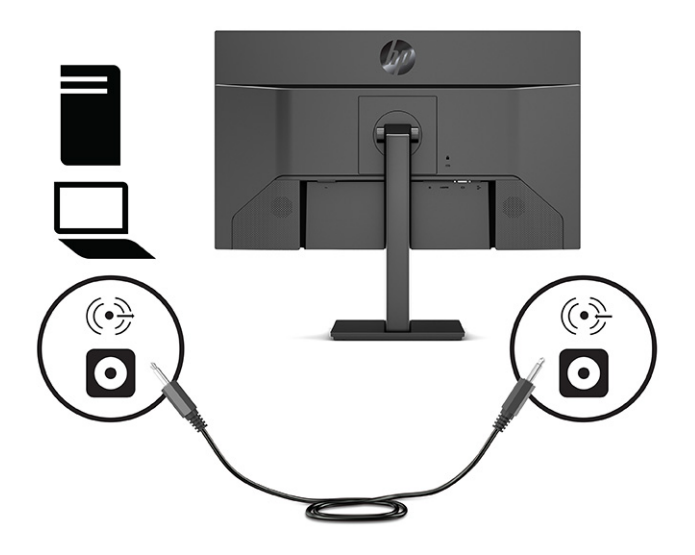

**4.** Slut den ene ende af netledningen til strømstikket på bagsiden af skærmen og den anden ende til en stikkontakt med vekselstrøm og jordforbindelse.

**ADVARSEL!** Følg forholdsreglerne nedenfor for at undgå elektrisk stød eller beskadigelse af udstyret:

Benyt altid jordforbindelsesstikket. Jordforbindelsesstikket har en vigtig sikkerhedsmæssig funktion.

Sæt netledningen i en stikkontakt med jordforbindelse, hvortil der altid er nem adgang.

Sluk for strømmen til udstyret ved at trække netledningen ud af stikkontakten.

Som en sikkerhedsforanstaltning må du ikke anbringe noget ovenpå netledninger eller kabler. Placer dem, så ingen kommer til at træde på dem eller snuble over dem. Træk ikke i en netledning eller et kabel. Når du tager netledningen ud af stikkontakten, skal du tage fat i ledningen omkring selve stikket.

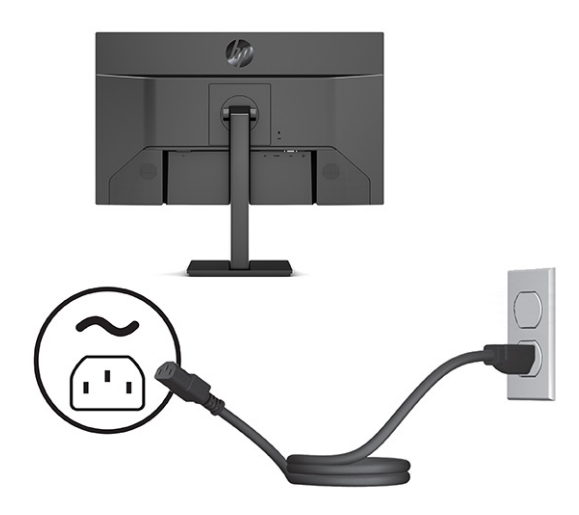

## <span id="page-17-0"></span>**Justering af skærmen**

- **ADVARSEL!** Læs *Vejledningen Sikkerhed og komfort* for at mindske risikoen for alvorlig skade. Her beskrives korrekt indretning af arbejdsplads og korrekt arbejdsstilling, sundhed samt arbejdsvaner for computerbrugere. I *Vejledningen Sikkerhed og komfort* findes også vigtige oplysninger om elektriske og mekaniske sikkerhedsforanstaltninger. *Vejledningen Sikkerhed og komfort* findes på internettet på adressen <http://www.hp.com/ergo>.
	- **1.** Vip skærmen fremad eller bagud for indstille den til et behageligt synsniveau.

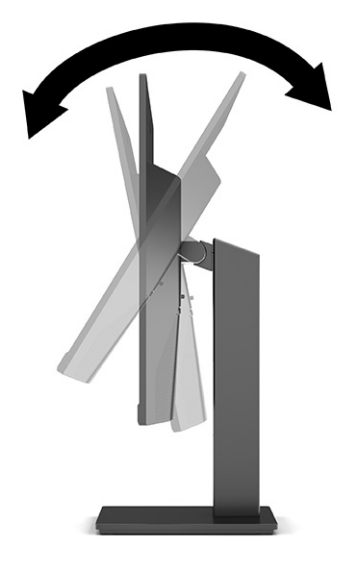

**2.** Justér skærmens højde til en behagelig position til din individuelle arbejdsstation. Skærmens øverste forkant må ikke overstige en højde, der er parallel med din øjenhøjde. En skærm, der er anbragt lavt og vippet bagud, kan være mere komfortabel for brugere med briller. Skærmen skal genindstilles i takt med, at du justerer din arbejdsstilling i løbet af arbejdsdagen.

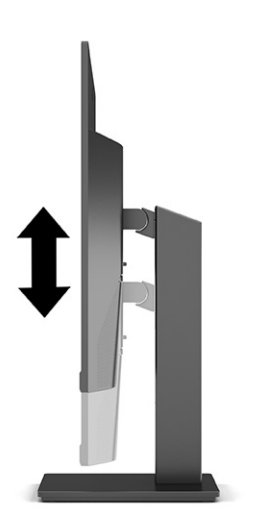

- **3.** Du kan dreje skærmen fra liggende til stående retning for at tilpasse den til dit program.
	- **a.** Justér skærmen til fuld højde, og vip den derefter bagover til fuld hældning (1).
- **b.** Drej skærmen 90 grader med uret fra liggende til stående retning (2).
	- **VIGTIGT:** Hvis skærmen ikke er i fuld højde- og hældningsposition, når du drejer den, kommer det nederste, højre hjørne af skærmpanelet i kontakt med foden, hvilket kan beskadige skærmen.

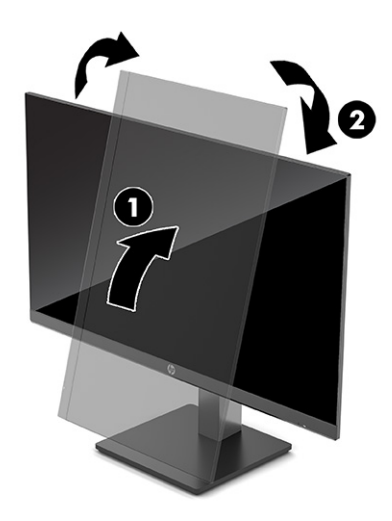

**BEMÆRK:** Brug operativsystemets skærmindstillinger til at rotere billedet på skærmen fra stående til liggende. For at rotere OSD-menuen fra stående til liggende skal du åbne OSD-menuen og vælge **Image Adjustment** (Billedjustering), vælge **On-Screen Menu Rotation** (Rotation af OSDmenu) og derefter vælge **Portrait** (Portræt).

### <span id="page-19-0"></span>**Installation af et sikkerhedskabel**

Du kan fastgøre skærmen til en fast genstand med et valgfrit sikkerhedskabel, der kan købes hos HP. Brug den medfølgende nøgle til at fastgøre og fjerne låsen.

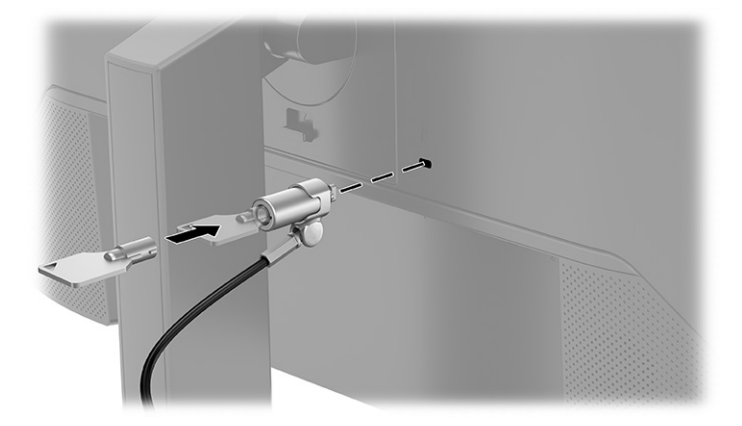

### **Sådan tændes skærmen**

- **VIGTIGT:** Der kan opstå skader fra et fastbrændt billede på skærme, som viser samme statiske billede på skærmen i 12 timer eller længere. For at undgå fastbrændingsskader på skærmen skal du altid aktivere et pauseskærmsprogram eller slukke for skærmen, når den ikke bruges over et længere tidsrum. Fastbrænding af billeder kan forekomme på alle LCD-skærme. Skader som følge af fastbrændte billeder på skærmen dækkes ikke af HP-garantien.
- **BEMÆRK:** Hvis der ikke sker noget, når du trykker på tænd/sluk-knappen, skyldes det muligvis, at funktionen til låsning af tænd/sluk-knappen er aktiveret. Hvis du vil deaktivere funktionen, skal du trykke på og holde tænd/sluk-knappen på skærmen nede i 10 sekunder.
- **BEMÆRK:** Du kan deaktivere lysdioden for strøm i OSD-menuen på udvalgte HP-skærme. Tryk på knappen Menu for at åbne OSD-menuen, vælg derefter **Power** (Strøm), vælg **Power LED** (Lysdiode for strøm), og vælg derefter **Off** (Fra).

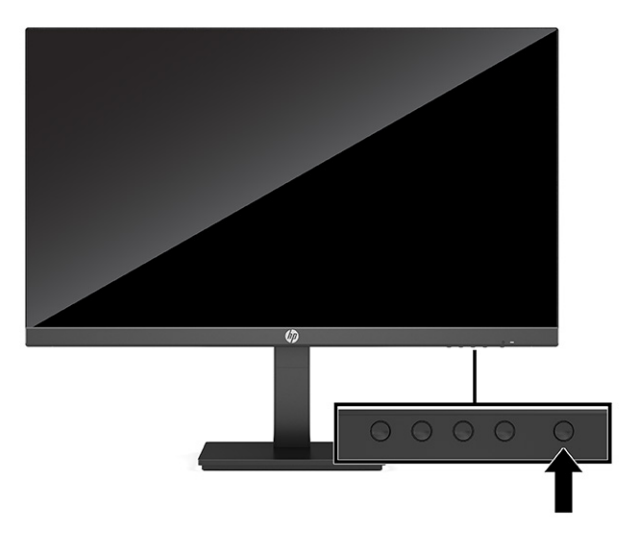

**▲** Tryk på tænd/sluk-knappen på skærmen for at tænde den.

Når skærmen tændes første gang, vises en meddelelse om skærmstatus i fem sekunder. Meddelelsen viser indgangen med det aktuelle, aktive signal, status for indstillingen til automatisk kildeskift (On (Til) eller Off

<span id="page-20-0"></span>(Fra), standardindstillingen er On (Til)), den aktuelt forudindstillede skærmopløsning og den anbefalede forudindstillede skærmopløsning.

Skærmen scanner automatisk signalinput for et aktivt input og bruger dette input til skærmen.

### **HP's politik for vandmærker og billedfastfrysning**

IPS-skærmmodellerne er designet med IPS-skærmteknologi (In-Plane Switching), som muliggør ultrabrede synsvinkler og avanceret billedkvalitet. IPS-skærme er velegnede til et bredt udvalg af anvendelser, hvor der kræves avanceret billedkvalitet. Skærmteknologien egner sig imidlertid ikke til anvendelser, hvor der forekommer statiske, faststående eller faste billeder i længere perioder uden anvendelse af pauseskærmsprogram. Anvendelserne kan omfatte kameraovervågning, videospil, marketinglogoer og skabeloner. Statiske billeder kan forårsage billedfastfrysningsskader, der ligner pletter eller vandmærker på skærmen.

Fastbrænding af billeder på skærme, der bruges 24 timer i døgnet, dækkes ikke af HP's garanti. For at undgå billedfastbrændingsskader skal du altid slukke skærmen, når den ikke er i brug i længere tid, eller bruge strømstyringsindstillingerne til at slukke skærmen, når systemet er inaktivt, hvis dit system understøtter dette.

# <span id="page-21-0"></span>**2 Vipning af skærmen**

## **Download af software og hjælpeprogrammer**

Du kan downloade og installere følgende filer fra [http://www.hp.com/support:](http://www.hp.com/support)

- INF-fil (Informationsfil)
- ICM-filer (billedfarveafstemning)
- HP Display Assistant: Justerer skærmindstillingerne og aktiverer tyveribeskyttelsesfunktioner

Download filerne:

- **1.** Gå til<http://www.hp.com/support>.
- **2.** Vælg **Software og drivere**.
- **3.** Vælg produkttypen.
- **4.** Indtast din HP skærmmodel i søgefeltet, og følg anvisningerne på skærmen.

## **Informationsfilen**

INF-filen definerer de skærmressourcer, der anvendes af Windows® -operativsystemet til at sikre skærmens kompatibilitet med computerens grafikadapter.

Skærmen er Windows Plug and Play-kompatibel, og skærmen fungerer korrekt uden installation af INF-filen. Skærmens Plug and Play-kompatibilitet kræver, at computerens skærmkort er VESA DDC2-kompatibelt, og at skærmen sluttes direkte til grafikkortet. Plug and Play virker ikke via separate BNC-stik eller forgreningsdåser eller -kasser eller begge.

## **Farvetilpasningsfilen**

ICM-filer er datafiler, der anvendes i forbindelse med grafikprogrammer for at sikre en ensartet farvetilpasning fra skærm til printer eller fra scanner til skærm. Filerne aktiveres fra de grafikprogrammer, der understøtter funktionen.

**BEMÆRK:** ICM-farveprofilen er skrevet i overensstemmelse med specifikationerne for ICC-profilformatet (ICC – International Color Consortium).

## **Brug af OSD-menuen**

Brug OSD-menuen til at justere skærmbilledet efter dit ønske. Du kan få adgang til og foretage justeringer i OSD-menuen ved hjælp af knapperne nederst på skærmens forkant.

- **1.** Hvis skærmen ikke allerede er tændt, så tryk på afbryderknappen for at tænde den.
- **2.** Tryk på knappen Menu.
- **3.** Brug de tre funktionsknapper til at navigere, vælge og justere valgmulighederne i menuerne. OSDknappernes mærkater varierer afhængigt af den aktive menu eller undermenu.

Tabellen nedenfor viser en oversigt over valgmuligheder i OSD-hovedmenuen.

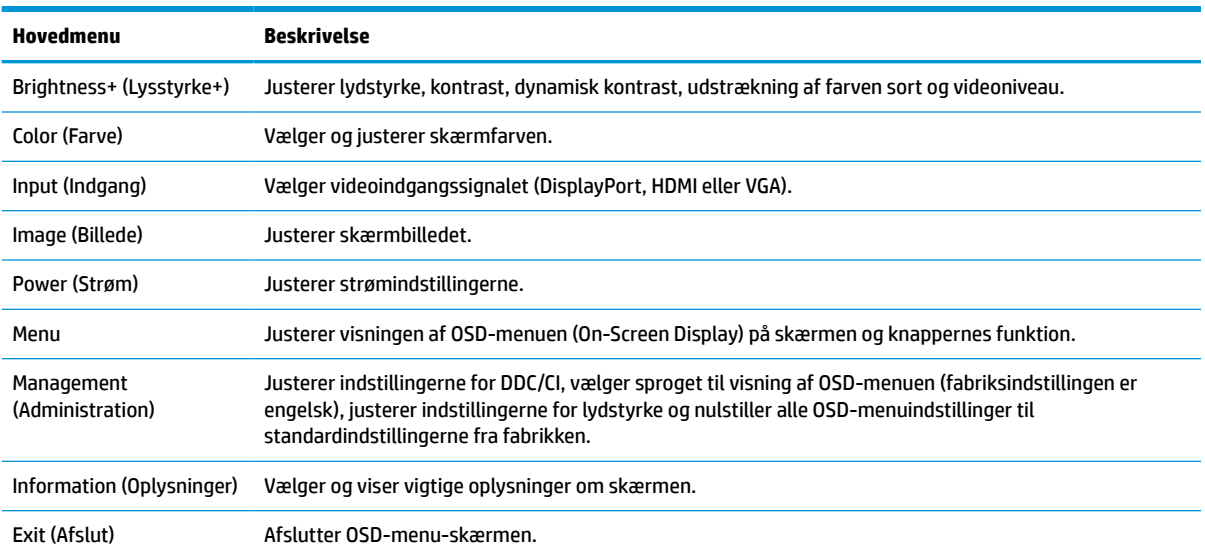

#### <span id="page-22-0"></span>**Tabel 2-1 Valgmuligheder i OSD-menu (On-Screen Display) og deres beskrivelse**

## **Brug af funktionsknapperne**

Tryk på en af funktionsknapperne for at aktivere knapperne og vise ikonerne over knapperne.

**BEMÆRK:** Funktionsknappernes handlinger varierer fra skærmmodel til skærmmodel.

Se [Tildeling af funktionsknapper på side 18](#page-23-0) for at få oplysninger om ændring af knappernes funktion.

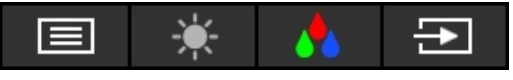

#### **Tabel 2-2 Knapnavne og beskrivelse heraf**

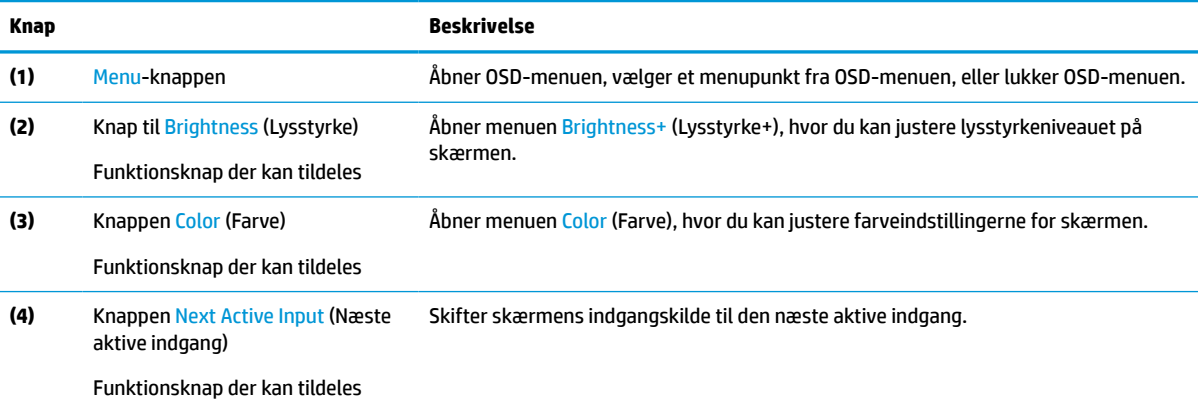

## <span id="page-23-0"></span>**Tildeling af funktionsknapper**

Du kan ændre standardværdierne på funktionsknapperne, der kan tildeles, så du hurtigt kan få adgang til almindeligt brugte menupunkter, når knapperne aktiveres. Du kan ikke ændre tildelingen af knappen Menu.

Tildeling af funktioner til funktionsknapperne:

- **1.** Tryk på knappen Menu for at åbne OSD-menuen.
- **2.** Vælg **Menu**, vælg **Assign Buttons** (Tildel knapper), og vælg derefter en af de tilgængelige indstillinger for knappen, som du vil tildele en funktion.
- **BEMÆRK:** Hvis du vil se en OSD-menusimulator, kan du besøge HP Customer Self Repair Services Media Library på<http://www.hp.com/go/sml>.

## **Ændring af indstillingen for Power Mode (Strømtilstand)**

For at overholde internationale strømstandarder, når skærmen er i slumretilstand, er strømsparetilstanden standardindstillingen på skærmen. Hvis din skærm understøtter Performance Mode (Ydelsestilstand), skal du for at opretholde aktiveringen af USB-portene, når skærmen er i slumretilstand, ændre indstillingen for strømtilstanden fra **Power Saver** (Strømbesparelse) til **Performance** (Ydelse). Aktivering af ydelsestilstanden øger strømforbruget.

Ændring af indstillingen for Power Mode (Strømtilstand):

- **1.** Tryk på knappen **Menu** for at åbne OSD-menuen.
- **2.** Vælg **Power** (Strøm), vælg **Power Mode** (Strømtilstand), og vælg derefter **Performance** (Ydelse).
- **3.** Vælg **Save** (Gem), og luk OSD-menuen.
- **BEMÆRK:** Når strømtilstanden er indstillet til ydelse, er USB-hubben, USB-portene og USBvideoindgangen Type-C fortsat tændt, når skærmen er i slumretilstand.

## **Brug af Automatisk dvaletilstand**

Skærmen understøtter OSD-indstillingen Auto-Sleep Mode (Automatisk slumretilstand), som giver dig mulighed for at aktivere eller deaktivere en reduceret strømtilstand for skærmen. Når funktionen Automatisk slumretilstand er aktiveret (aktiveret som standard), går skærmen i en reduceret strømtilstand, når computeren signalerer lav strømtilstand (manglende vandret eller vertikalt synkroniseringssignal).

Når skærmen går i den reducerede strømtilstand (slumretilstand), bliver skærmen sort, baggrundslyset slukkes, og lysdioden for strøm lyser gult. Skærmen bruger mindre end 0,5 W i den reducerede strømstilstand. Skærmen vækkes fra slumretilstanden, når computeren sender et aktivt signal til skærmen (hvis du f.eks. aktiverer musen eller tastaturet).

Deaktivering af automatisk slumretilstand i OSD-menuen:

- **1.** Tryk på knappen Menu for at åbne OSD-menuen.
- **2.** Vælg **Power** (Strøm) i OSD-menuen.
- **3.** Vælg **Auto-Sleep Mode** (Automatisk slumretilstand), og vælg derefter **Off** (Fra).

## <span id="page-24-0"></span>**Justering af udsendelsen af blåt lys (kun udvalgte produkter)**

Reduktion af det blå lys, som udsendes af skærmen, reducerer mængden af blåt lys, som dine øjne udsættes for. Skærmen har en indstilling, som kan bruges til at reducere udsendelsen af blåt lys og skabe et mere afslappet og mindre stimulerende billede, når du læser indhold på skærmen.

Justering af udsendelsen af blåt lys fra skærmen:

- **1.** Tryk på en af OSD-knapperne for at aktivere knapperne, og tryk derefter på knappen Menu for at åbne OSD-menuen. Vælg **Color Control** (Farvestyring).
- **2.** Vælg en indstilling:
	- **Low Blue Light** (Svagt blåt lys): (certificeret af Technischer Überwachungsverein eller Teknisk Kontrolselskab) Reducerer udsendelsen af blåt lys, hvilket er mere behageligt for øjnene.
	- **Reading** (Læsning): Optimerer både blåt lys og lysstyrke for indendørs visning.
	- **Night** (Nat): Justerer skærmen, så den udsender mindst muligt blåt lys, og reducerer indvirkningen på din søvn.
- **3.** Vælg **Save and Return** (Gem og tilbage) for at gemme indstillingerne og lukke menuen. Vælg **Cancel**  (Annuller), hvis du ikke ønsker at gemme indstillingen.
- **4.** Vælg **Exit** (Afslut) i hovedmenuen.

# <span id="page-25-0"></span>**3 Support og fejlfinding**

# **Løsning af almindelige problemer**

Tabellen nedenfor indeholder en oversigt over mulige problemer, en mulig årsag til problemet og en anbefalet løsning.

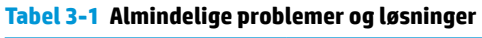

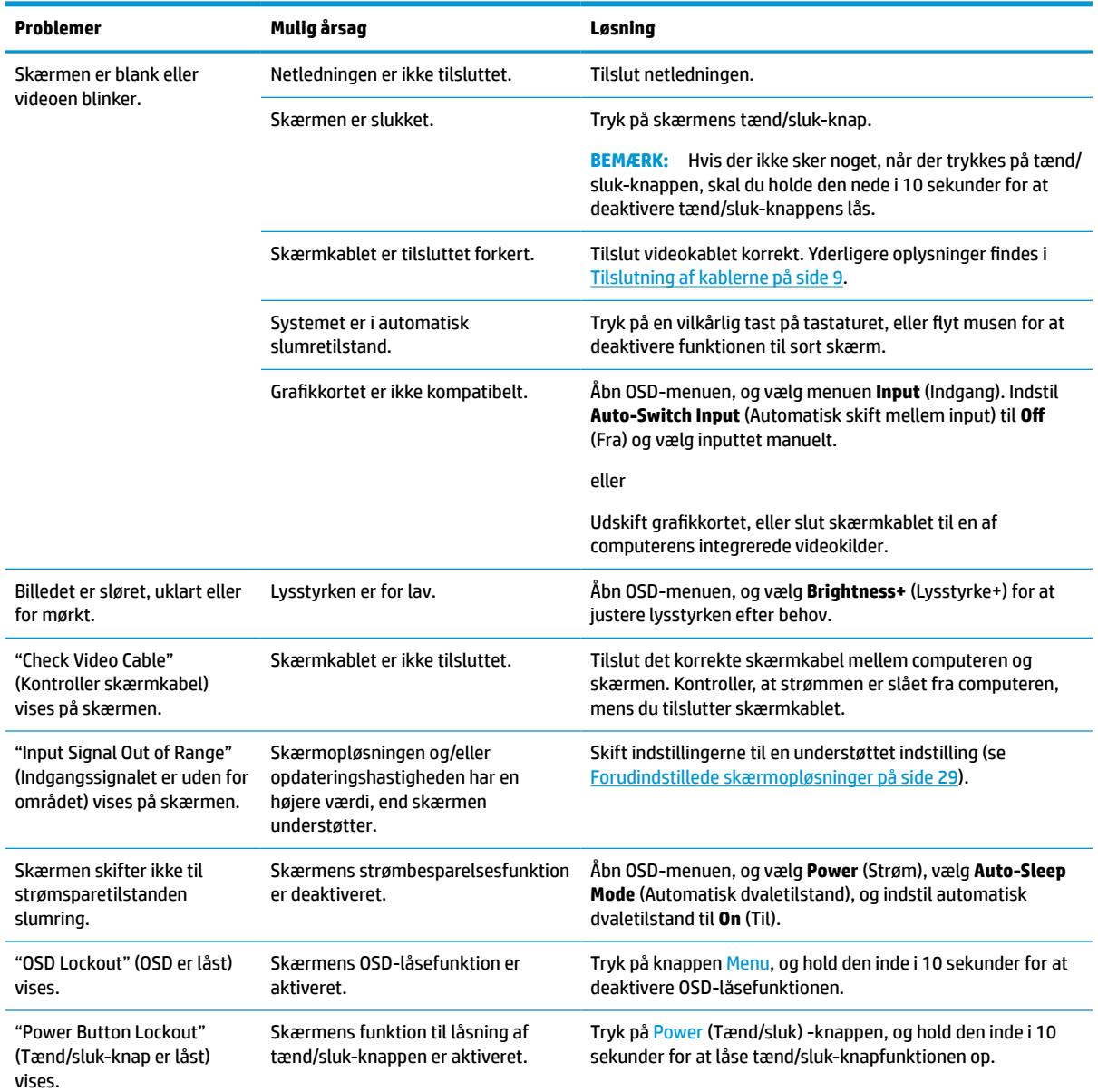

# <span id="page-26-0"></span>**Spærring af knapper**

Hvis du holder tænd/sluk-knappen eller Menu-knappen inde i 10 sekunder, deaktiveres den pågældende knap. Du kan aktivere knappen igen ved på ny at trykke på knappen i 10 sekunder. Funktionen til lås af knap er kun tilgængelig, når skærmen er tændt, der vises et aktivt signal, og OSD-menuen er lukket.

## **Brug af funktionen automatisk justering (analog indgang)**

Funktionen automatisk justering aktiveres automatisk og forsøger at optimere skærmen under følgende forhold:

- Opsætning af skærm
- Nulstilling af computeren til fabriksindstillinger
- Ændring af skærmens opløsning

Du kan altid manuelt optimere skærmens ydeevne for VGA-indgangen (analog) i menuen til Auto Adjustment (Automatisk justering) i OSD. Du kan hente hjælpeprogrammet til automatisk mønsterjustering fra <http://www.hp.com/support>.

Brug ikke denne fremgangsmåde, hvis skærmen anvender en anden indgang end VGA. Hvis skærmen bruger en VGA-indgang (analog indgang), kan denne fremgangsmåde udbedre følgende problemer med billedkvaliteten:

- Sløret eller uklart fokus
- Skyggebilleder, striber eller skyggeeffekter
- Svage lodrette bjælker
- Tynde vandrette rullende linjer
- Et ikke-centreret billede

Brug af autojusteringsfunktionen:

- **1.** Tænd skærmen, og vent derefter i 20 minutter før justering.
- **2.** Tryk på knappen Menu for at åbne OSD-menuen, vælg **Image** (Billede), og vælg derefter **Auto Adjustment** (Automatisk justering). Hvis resultatet ikke er tilfredsstillende, fortsættes med denne procedure.

<span id="page-27-0"></span>**3.** Åbn hjælpeprogrammet til automatisk justering. (Du kan hente hjælpeprogrammet fra <http://www.hp.com/support>). Testmønstret til opsætning vises.

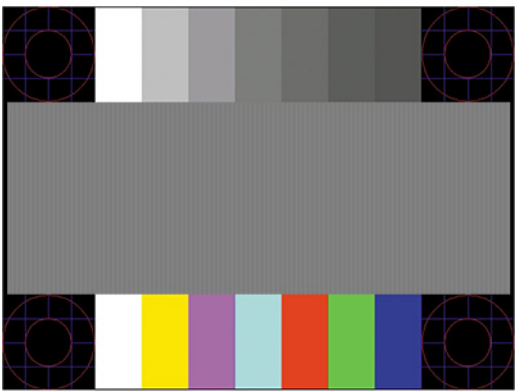

**4.** Tryk på Esc-nøglen eller en vilkårlig tast på tastaturet for at afslutte justeringsmønsteret.

## **Optimering af billedkvaliteten (analog indgang)**

Du kan justere to funktioner i OSD-menuen for at forbedre skærmens billedkvalitet: Clock (Takt) og Phase (Fase) (findes i OSD-menuen). Brug kun funktionerne, når autojusteringsindstillingen ikke giver et tilfredsstillende billede.

**BEMÆRK:** Indstillingerne Clock (Takt) og Phase (Fase) kan kun indstilles, når der anvendes en analog (VGA) indgang. Indstillingerne kan ikke justeres for digitale indgange.

Clock (Takt) skal først indstilles korrekt, eftersom indstillinger for Phase (Fase) afhænger af de overordnede indstillinger for Clock (Takt).

- **Clock (Takt):** Øger eller mindsker værdien for at minimere eventuelle lodrette bjælker eller striber på skærmens baggrund.
- **Phase (Fase):** Øger eller reducerer værdien for at minimere videoflimmer eller -slør.
- **BEMÆRK:** Når du bruger kontrolelementerne, får du det bedste resultat med hjælpeprogrammet til automatisk mønsterjustering. Du kan hente hjælpeprogrammet fra<http://www.hp.com/support>.

Hvis skærmbillederne forvrænges, når du justerer værdierne for Clock (Takt) og Phase (Fase), skal du justere værdierne, indtil forvrængningen forsvinder. Hvis du vil genoprette fabriksindstillingerne, skal du trykke på knappen Menu for at åbne OSD-menuen, derefter vælge **Management** (Administration), vælge **Factory Reset**  (Nulstilling til fabriksindstillinger) og vælge **Yes** (Ja).

Sådan elimineres lodrette streger (Clock (Takt)):

**1.** Tryk på knappen Menu for at åbne OSD-menuen, vælg **Image** (Billede), og vælg derefter **Clock and Phase** (Takt og fase).

<span id="page-28-0"></span>**2.** Vælg **Clock** (Takt), og brug derefter OSD-knapperne på skærmen, der viser ikoner med pil op og pil ned, til at fjerne lodrette linjer. Tryk langsomt på knapperne, så du ikke springer over det optimale justeringspunkt.

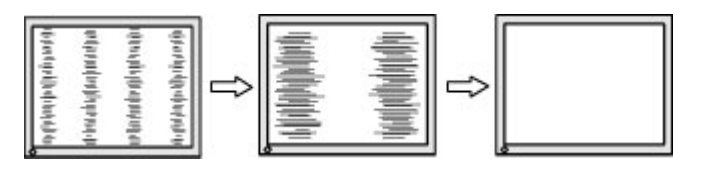

**3.** Efter justering af Clock (Takt): Hvis der er slør, flimmer eller streger på skærmen, skal du justere Phase (Fase).

Sådan fjernes flimmer eller slør (Phase (Fase)):

- **1.** Tryk på knappen Menu for at åbne OSD-menuen, vælg **Image** (Billede), og vælg derefter **Clock and Phase** (Takt og fase).
- **2.** Vælg **Phase** (Fase), og brug derefter OSD-knapperne på skærmen, der viser ikoner med pil op og pil ned, til at fjerne glimten eller sløring. Flimmer eller sløring kan måske ikke elimineres. Det afhænger af din computer eller det installerede grafikkort.

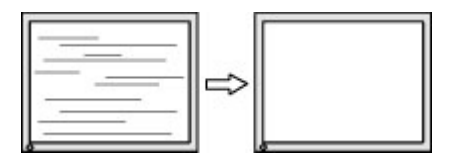

Sådan korrigeres skærmplaceringen (vandret position eller lodret position):

- **1.** Tryk på knappen Menu for at åbne OSD-menuen, vælg **Image** (Billede), og vælg derefter **Image Position**  (Billedplacering).
- **2.** Tryk på OSD-knapperne på skærmen, der viser ikoner med pil op og pil ned, til at justere placeringen af billedet på skærmens visningsområde. **Horizontal Position** (Vandret placering) flytter billedet til venstre eller højre; **Vertical Position** (Lodret placering) flytter billedet op eller ned.

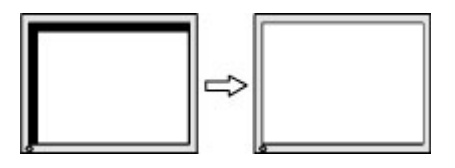

## **Sådan kontaktes support**

For at løse et hardware eller software problem kan du gå til<http://www.hp.com/support>. Brug dette websted til at få yderligere oplysninger om dit produkt, herunder links til diskussionsfora og fejlfindingsanvisninger. Du kan også finde oplysninger om, hvordan du kontakter HP og åbner en support-sag.

**BEMÆRK:** Kontakt kundesupport for at udskifte netledningen, vekselstrømsadapteren (kun udvalgte produkter) eller andre kabler, der fulgte med din skærm.

## <span id="page-29-0"></span>**Forberedelse af opkald til teknisk support**

Hvis du ikke kan løse et problem vha. fejlfindingstippene i dette afsnit, kan du evt. ringe til teknisk support. Hav følgende klar, når du ringer:

- Skærmens modelnummer
- Skærmens serienummer
- Købsdatoen på fakturaen
- **•** Situationen, hvor problemet opstod
- Den eller de fejlmeddelelser, der blev vist
- Hardwarekonfigurationen
- Navn og version på den hardware og software, du bruger

## **Sådan findes serie- og produktnummeret**

Afhængigt af produktet findes serienummer og produktnummer på en mærkat på bagsiden af skærmen eller på en mærkat under forkanten af skærmen. Du kan få brug for numrene, hvis du skal kontakte HP vedrørende skærmen.

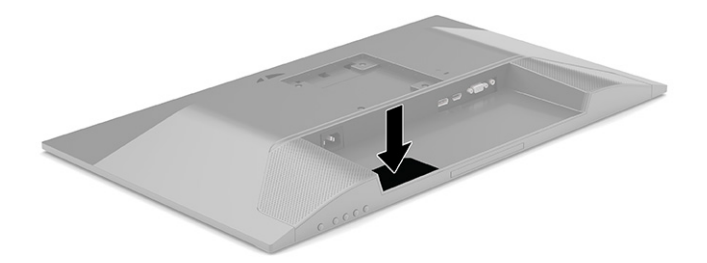

# <span id="page-30-0"></span>**4 Vedligeholdelse af skærmen**

## **Retningslinjer for vedligeholdelse**

Sådan øges skærmens ydeevne og levetid:

- Åbn ikke skærmens kabinet, og forsøg ikke selv at reparere produktet. Indstil kun de kontrolfunktioner, der er omtalt i betjeningsvejledningen. Hvis skærmen ikke fungerer korrekt eller du har tabt eller beskadiget den, skal du kontakte HPs autoriserede forhandler eller serviceyder.
- Brug kun en strømkilde og et stik, der passer til skærmen, som angivet på mærkaten eller pladen på bagsiden af skærmen.
- Sørg for, at den samlede nominelle strømstyrke for apparaterne, der tilsluttes stikkontakten med vekselstrøm, ikke overskrider stikkontaktens samlede kapacitet, og at den samlede nominelle strømstyrke for apparaterne, der er tilsluttet ledningen, ikke overstiger ledningens nominelle kapacitet. Kig på effektmærkaten for at fastslå strømforbruget (AMPS eller A) for hver enhed.
- Installér skærmen i nærheden af en stikkontakt, du har nem adgang til. Afbryd strømmen ved at tage fat om stikket og trække det ud af stikkontakten. Træk aldrig i ledningen for at afbryde tilslutningen.
- Sluk skærmen når den ikke er i brug, og brug et pauseskærmsprogram. Det kan forøge skærmens forventede levetid betydeligt.
- **BEMÆRK:** Skærme med et fastbrændt billede dækkes ikke af HP's garanti.
- Blokér aldrig riller og åbninger i kabinettet, og skub aldrig genstande ind i dem. Åbningerne giver ventilation.
- Tab ikke skærmen, og anbring den aldrig på en ustabil overflade.
- Lad ikke genstande hvile oven på netledningen. Træd ikke på netledningen.
- Opbevar skærmen i et godt ventileret rum på afstand af kraftigt lys, varme og fugt.

### **Rensning af skærmen**

- **1.** Sluk for skærmen, og fjern strømledningen fra stikkontakten.
- **2.** Frakobl alle eksterne enheder.
- **3.** Tør støvet af skærmen og kabinettet med en blød og ren, antistatisk klud.
- **4.** Brug en blanding af lige dele vand og isopropylalkohol til mere grundig rengøring.
- **VIGTIGT:** Anvend ikke rensevæsker, der indeholder petroleum-baserede materialer som f.eks. benzen, fortynder eller andre flygtige væsker til at rengøre skærmen eller kabinettet med. Disse kemikalier kan beskadige skærmen.

**VIGTIGT:** Sprøjt rensevæsken på en klud, og brug den fugtige klud til forsigtigt at tørre skærmens overflade af med. Sprøjt aldrig rensevæske direkte på skærmens overflade. Den kan løbe ind under forkanten og beskadige elektronikken. Kluden skal være fugtig men ikke våd. Vand, der drypper ind i ventilationsåbninger eller andre åbninger, kan forårsage skade på skærmen. Lad skærmen lufttørre, før den bruges.

## <span id="page-31-0"></span>**Forsendelse af skærmen**

Gem den originale emballage. Du kan få brug for den senere, hvis du skal forsende skærmen eller flytte.

# <span id="page-32-0"></span>**A Tekniske specifikationer**

**BEMÆRK:** Alle specifikationer repræsenterer de typiske specifikationer, som leveres af HP's komponentleverandører; den faktiske ydelse kan være højere eller lavere.

For at få de nyeste specifikationer eller yderligere specifikationer vedrørende dette produkt, skal du gå til <http://www.hp.com/go/quickspecs/>og søg efter din skærm for at finde QuickSpecs, som er specifikke for din model.

## **Specifikationer for model på 54,6 cm (21,5 tommer)**

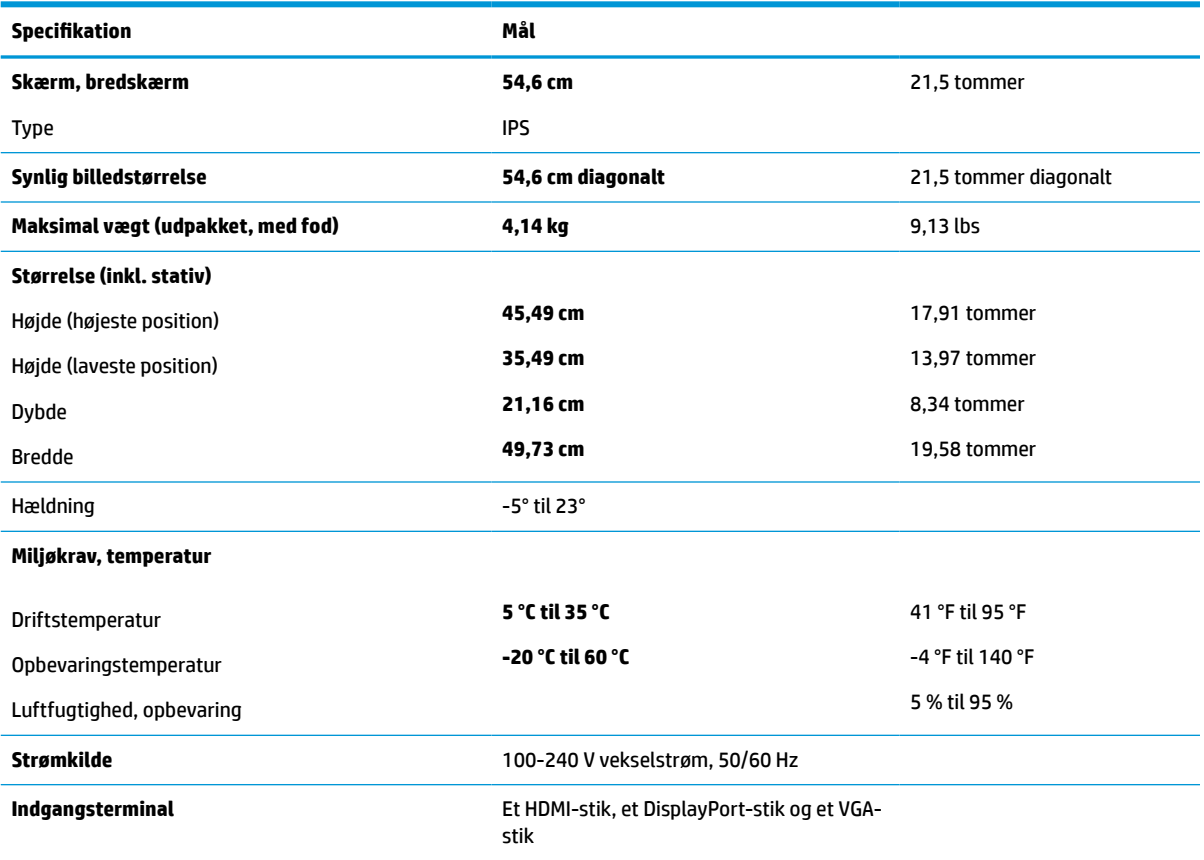

#### **Tabel A-1 Specifikationer for model på 54,6 cm (21,5 tommer)**

## **Specifikationer for model på 60,45 cm (23,8 tommer)**

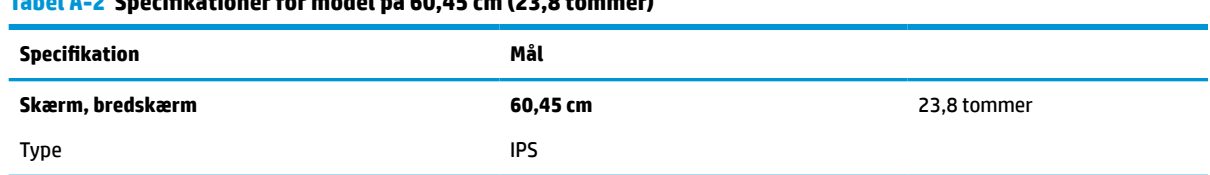

<span id="page-33-0"></span>**Tabel A-2 Specifikationer for model på 60,45 cm (23,8 tommer) (fortsat)**

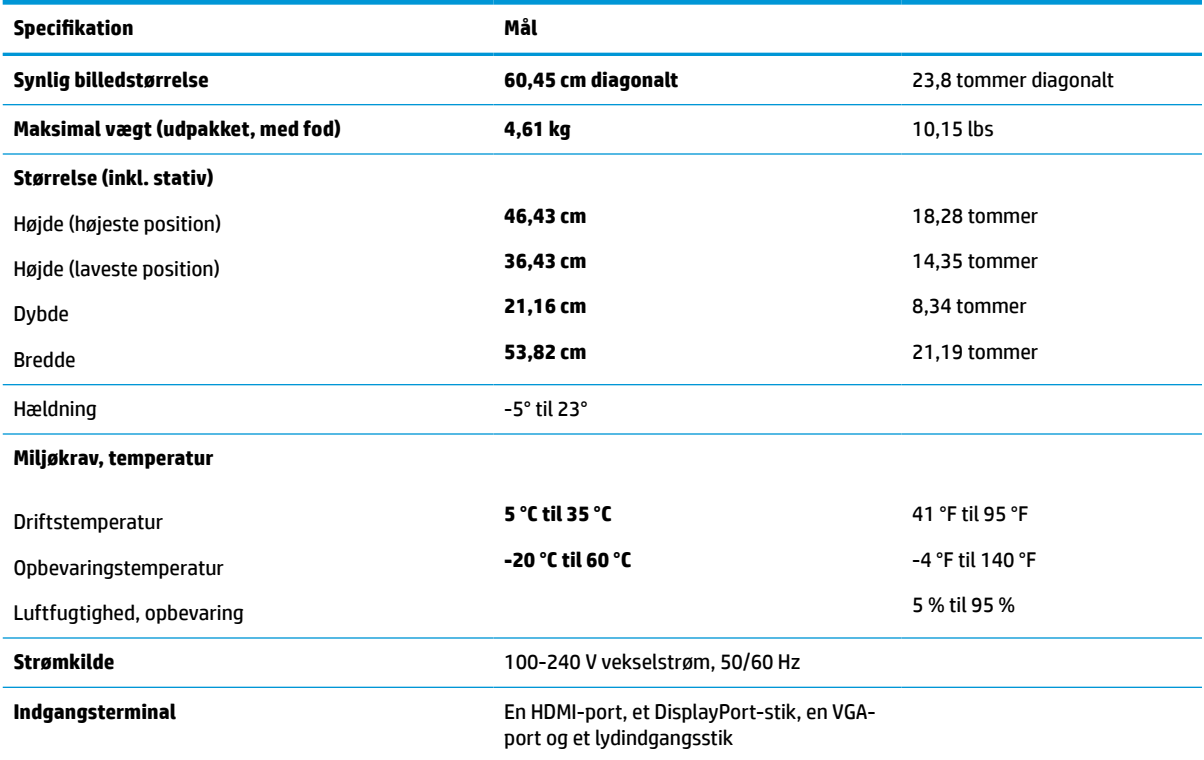

# **Specifikationer for model på 68,6 cm (27 tommer)**

#### **Tabel A-3 Specifikationer for model på 68,6 cm (27 tommer)**

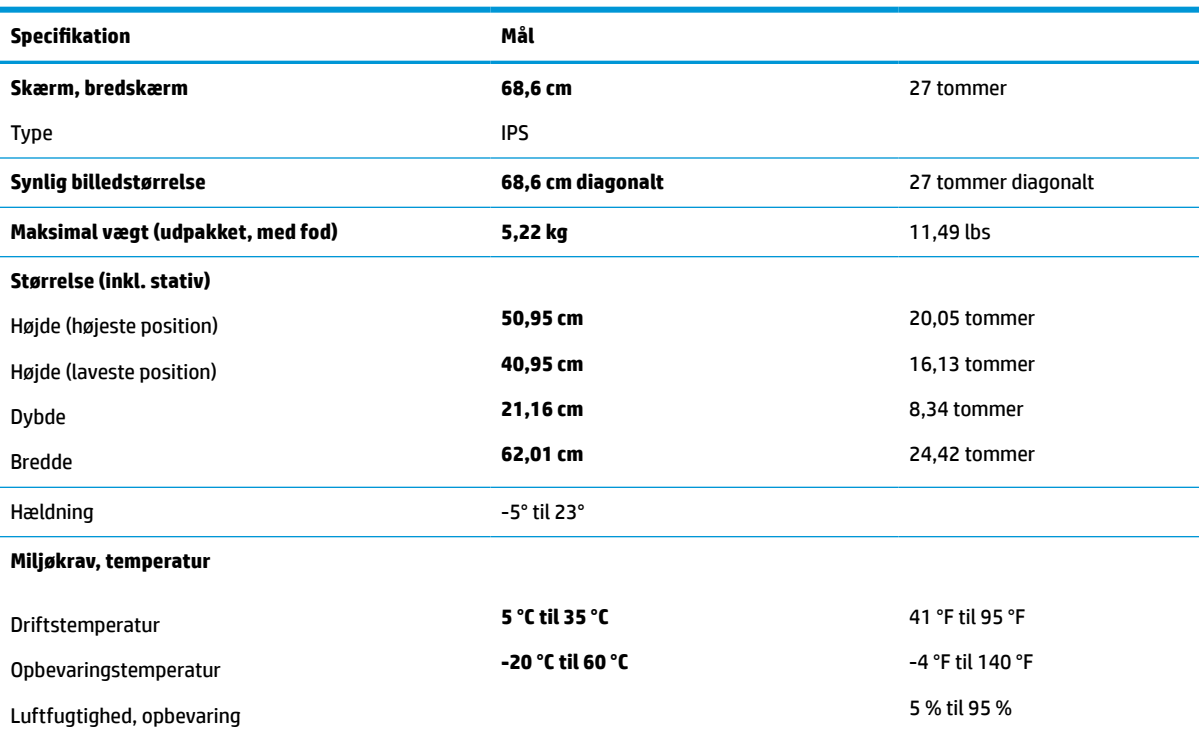

#### <span id="page-34-0"></span>**Tabel A-3 Specifikationer for model på 68,6 cm (27 tommer) (fortsat)**

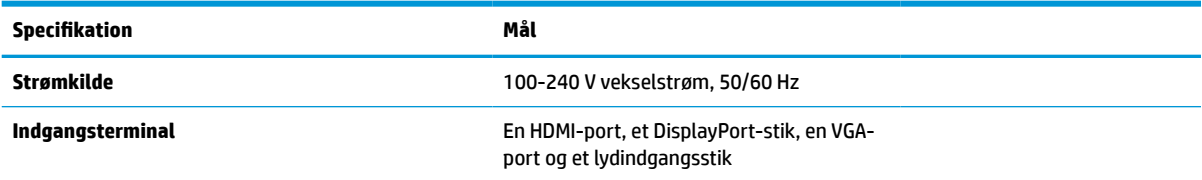

## **Forudindstillede skærmopløsninger**

Skærmopløsningerne nedenfor er de mest almindeligt anvendte og er indstillet som fabriksstandarder. Skærmen genkender automatisk forudindstillingerne, der vises med den korrekte størrelse og centrering på skærmen.

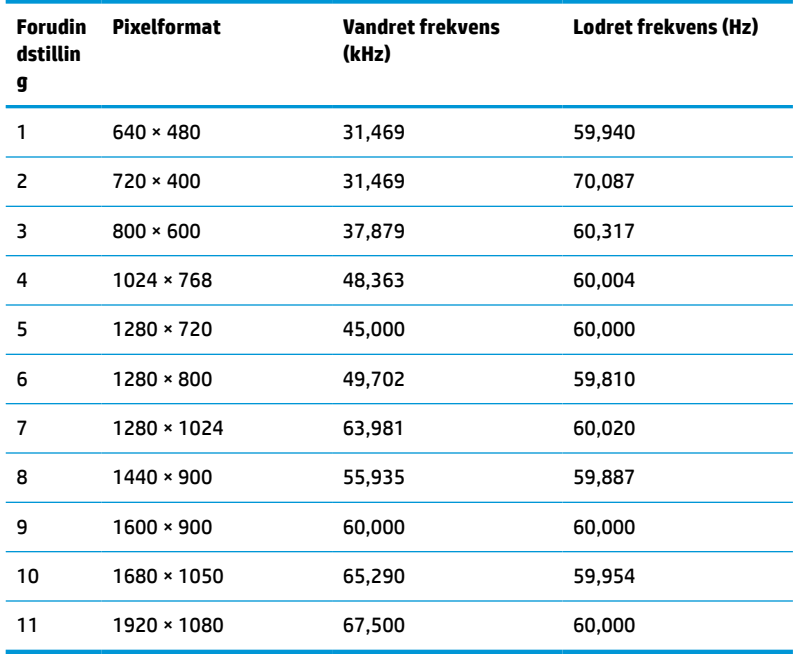

#### **Tabel A-4 Forudindstillede skærmopløsninger**

**Tabel A-5 Forudindstillede tidsindstillingsløsninger**

| <b>Indstillingens</b><br>navn | Pixelformat      | Vandret<br>frekvens (kHz) | <b>Lodret</b><br>frekvens (Hz) |
|-------------------------------|------------------|---------------------------|--------------------------------|
| 480 <sub>p</sub>              | $720 \times 480$ | 31,469                    | 60                             |
| 576 <sub>p</sub>              | $720 * 576$      | 31,250                    | 50                             |
| 720p50                        | 1280 × 720       | 37,500                    | 50                             |
| 720p60                        | 1280 × 720       | 45,000                    | 60                             |
| 1080p60                       | 1920 × 1080      | 67,500                    | 60                             |
| 1080p50                       | 1920 × 1080      | 56,250                    | 50                             |
| 1080p75                       | 1920 × 1080      | 83,894                    | 74,973                         |
|                               |                  |                           |                                |

# <span id="page-35-0"></span>**Funktionen Energy Saver (Strømsparefunktion)**

Skærmen understøtter en reduceret strømtilstand. Skærmen skifter til den reducerede strømtilstand, hvis det horisontale eller vertikale synkroniseringssignal ikke registreres i en periode. Når skærmen registrerer, at signalerne ikke er til stede, bliver skærmen sort, baggrundslyset slukkes, og lysdioden for strøm lyser gult. Når skærmen er i den reducerede strømtilstand, forbruger skærmen 0,5 W strøm. Der er en kort opvarmningsperiode, før skærmen vender tilbage til sin normale driftstilstand.

Se manualen til computeren om indstilling af strømsparetilstanden (kaldes til tider strømstyringsfunktion).

### **BEMÆRK:** Energisparefunktionen virker kun, når skærmen er tilsluttet en computer med energisparefunktioner.

Når du vælger indstillingerne i hjælpeprogrammet Sleep Timer (Timer til slumring), kan du også programmere skærmen til at starte den reducerede strømtilstand på et bestemt tidspunkt. Lysdioden for strøm blinker gult, når den reducerede strømtilstand aktiveres med skærmens slumretimer.

# <span id="page-36-0"></span>**B Hjælp til handicappede**

## **HP og tilgængelighed**

HP arbejder mod at flette mangfoldighed, inklusion og en god arbejds-/fritidsbalance ind i virksomhedens dna, så det afspejles i alt, hvad HP gør. HP stræber mod at skabe et inkluderende miljø, der er fokuseret på at forbinde folk med effektiv teknologi i hele verden.

### **Find de teknologiske værktøjer, du har brug for**

Det menneskelige potentiale udnyttes gennem teknologien. Hjælpeteknologi (AT – Assistive Technology) fjerner barrierer og er med til at sikre uafhængigheden i hjemmet, på arbejdspladsen og i lokalsamfundet. Hjælpeteknologi hjælper med at øge, vedligeholde og forbedre funktionaliteten for elektronik og informationsteknologi. Se [De bedste teknologiske hjælpemidler til dig på side 32](#page-37-0) for at få flere oplysninger.

### **HP's forpligtelse**

HP bestræber sig på at tilvejebringe produkter og tjenester, der kan benyttes af personer med handicap. Denne forpligtelse understøtter virksomhedens mål om mangfoldighed og hjælper med at sikre, at teknologiens fordele bliver tilgængelige for enhver.

HP's mål for tilgængeligheden går ud på at udforme, producere og markedsføre produkter og tjenester, som kan bruges af alle, herunder personer med handicap – enten som separate enheder eller i kombination med relevante teknologiske hjælpemidler.

For at nå dette mål indeholder denne tilgængelighedspolitik syv vigtige målsætninger, der skal styre HP's adfærd på området. Alle HP-ledere og -medarbejdere forventes at understøtte disse målsætninger og implementeringen heraf alt efter deres funktion og ansvarsområder:

- Opmærksomheden på tilgængelighed inden for HP skal øges, og medarbejderne skal have adgang til de nødvendige kurser for at kunne udforme, producere, markedsføre og levere tilgængelige produkter og tjenester.
- Der skal udarbejdes retningslinjer for produkters og tjenesters tilgængelighed, og vores produktudviklingsteam skal være ansvarlige for at implementere disse retningslinjer, når dette rent konkurrencemæssigt, teknisk og økonomisk giver mening.
- Personer med handicap skal involveres i udarbejdelsen af retningslinjer for tilgængeligheden og i udformningen og afprøvningen af produkter og tjenester.
- Hjælpefunktionerne til handicappede skal dokumenteres, og der skal være offentlig adgang til information om HP's produkter og tjenester.
- Der skal etableres et samarbejde med de førende udbydere af teknologiske hjælpemidler og løsninger.
- Den interne og eksterne forskning og udvikling til fremme af de teknologiske hjælpemidler, der har relevans for HP's produkter og tjenester, skal understøttes.
- Branchestandarder og retningslinjer for tilgængelighed skal understøttes, og der skal ydes et bidrag til dem.

### <span id="page-37-0"></span>**International Association of Accessibility Professionals (IAAP)**

IAAP er en nonprofitorganisation, hvis sigte er at forbedre tilgængelighedsopgaven via netværk, uddannelse og certificering. Formålet er at hjælpe fagfolk inden for tilgængelighed, således at de kan udvikle og styrke deres karrierer og blive bedre til at hjælpe organisationer med at integrere tilgængelighedskomponenten i deres produkter og infrastruktur.

HP er stiftende medlem og tilsluttede sig organisationen for sammen med andre at udvikle tilgængelighedsområdet. Denne forpligtelse understøtter HP's mål om tilgængelighed i forbindelse med udformningen, produktionen og markedsføringen af produkter og tjenester, som kan bruges af personer med handicap.

Det er IAAP's mål at udvikle tilgængelighedsopgaven ved at skabe interaktion mellem enkeltpersoner, elever og organisationer, så de kan lære af hinanden. Vil du vide mere, kan du gå ind på <http://www.accessibilityassociation.org> for at deltage i onlineforummet, tilmelde dig nyhedsbrevet og læse om medlemsskabsporteføljen.

### **De bedste teknologiske hjælpemidler til dig**

Alle, herunder personer med handicap eller aldersbetingede begrænsninger, skal kunne bruge teknologi for at kunne kommunikere, udtrykke sig og interagere med verden. HP arbejder på at øge opmærksomheden omkring tilgængelighed hos HP og hos vores kunder og partnere. Der findes en lang række teknologiske hjælpemidler, der gør HP-produkterne nemmere at bruge, nemlig letlæselige store skrifttyper, stemmegenkendelse, der giver hænderne en pause, eller andre hjælpeteknologier, der gør HP-produkter nemmere at bruge. Hvordan vælger du det rigtige?

### **Analysér dine behov**

Dit potentiale udnyttes gennem teknologien. Teknologiske hjælpemidler fjerner barrierer og er med til at sikre uafhængigheden i hjemmet, på arbejdspladsen og i lokalsamfundet. Hjælpeteknologi hjælper med at øge, vedligeholde og forbedre funktionaliteten for elektronik og informationsteknologi.

Udvalget af AT-produkter er stort. Gennem din analyse af de teknologiske hjælpemidler skal du gerne kunne evaluere forskellige produkter, finde svar på dine spørgsmål og få hjælp til at vælge den bedste løsning til din specifikke situation. Fagfolkene med kompetencer inden for AT-behovsanalyser kommer fra mange forskellige områder. Et eksempel er autoriserede eller certificerede personer inden for fysioterapi, ergoterapi, foniatri og andre fagområder. Ikke-autoriserede eller -certificerede personer kan dog også hjælpe med behovsanalysen. Det vigtige er her at spørge ind til personens erfaring, ekspertise og priser for at klarlægge, hvorvidt vedkommende kan hjælpe dig videre.

### **HP-produkters hjælp til handicappede**

Hvis det er relevant, finder du på følgende links oplysninger om hjælpefunktioner til handicappede og teknologiske hjælpemidler, der er integreret i mange HP-produkter. Med disse ressourcer bliver du i stand til at vælge det specifikke teknologiske hjælpemiddel og de(t) specifikke produkt(er), der egner sig bedst til din situation.

- [HP Elite x3 hjælpefunktioner til handicappede \(Windows 10 Mobile\)](http://support.hp.com/us-en/document/c05227029)
- [HP-computere hjælpefunktioner til handicappede i Windows 7](http://support.hp.com/us-en/document/c03543992)
- [HP-computere hjælpefunktioner til handicappede i Windows 8](http://support.hp.com/us-en/document/c03672465)
- [HP-computere hjælpefunktioner til handicappede i Windows 10](http://support.hp.com/us-en/document/c04763942)
- [HP Slate 7-tablets aktivering af hjælpefunktioner til handicappede på din HP-tablet \(Android 4.1/Jelly](http://support.hp.com/us-en/document/c03678316) [Bean\)](http://support.hp.com/us-en/document/c03678316)
- [HP SlateBook-computere aktivering af hjælpefunktioner til handicappede \(Android 4.3/4.2/Jelly Bean\)](http://support.hp.com/us-en/document/c03790408)
- <span id="page-38-0"></span>● [HP Chromebook-computere – aktivering af hjælpefunktioner til handicappede på din HP Chromebook](https://support.google.com/chromebook/answer/177893?hl=en&ref_topic=9016892) [eller Chromebox \(Chrome OS\)](https://support.google.com/chromebook/answer/177893?hl=en&ref_topic=9016892)
- [HP Shopping perifere enheder til HP-produkter](http://store.hp.com/us/en/ContentView?eSpotName=Accessories&storeId=10151&langId=-1&catalogId=10051)

Se [Kontakt support på side 35](#page-40-0) for at få yderligere hjælp til hjælpefunktionerne til handicappede på dit HPprodukt.

Andre links til eksterne partnere og leverandører, der muligvis tilbyder yderligere hjælpefunktioner:

- [Microsoft-information om hjælp til handicappede \(Windows 7, Windows 8, Windows 10, Microsoft Office\)](http://www.microsoft.com/enable)
- [Information om Google-produkters hjælpefunktioner til handicappede \(Android, Chrome, Google Apps\)](https://www.google.com/accessibility/)
- [Teknologiske hjælpemidler sorteret efter type af handicap](http://www8.hp.com/us/en/hp-information/accessibility-aging/at-product-impairment.html)
- [Teknologiske hjælpemidler sorteret efter produkttype](http://www8.hp.com/us/en/hp-information/accessibility-aging/at-product-type.html)
- [Udbydere af teknologiske hjælpemidler med produktbeskrivelser](http://www8.hp.com/us/en/hp-information/accessibility-aging/at-product-descriptions.html)
- **[Assistive Technology Industry Association \(ATIA\)](http://www.atia.org/)**

## **Standarder og lovgivning**

### **Standarder**

Det amerikanske udvalg for tilgængelighed (US Access Board) har udarbejdet afsnit 508 i standarderne for de føderale indkøbsregler (Federal Acquisition Regulation, FAR), der behandler adgangen til informations- og kommunikationsteknologi (IKT) for personer med fysisk, sensorisk eller kognitivt handicap. Standarderne indeholder tekniske kriterier gældende for forskellige teknologityper samt ydeevnebaserede krav, der fokuserer på de pågældende produkters funktioner. Der findes specifikke kriterier for softwareprogrammer og operativsystemer, webbaseret information og programmer, computere, telekommunikationsprodukter, video og multimedier samt uafhængige lukkede produkter.

### **Mandat 376 – EN 301 549**

Den Europæiske Union har udarbejdet EN 301 549-standarden som en del af mandat 376 som grundlag for et onlineværktøjssæt for offentlige indkøb af IKT-produkter. Standarden indeholder kravene til funktionel tilgængelighed gældende for IKT-produkter og -tjenester samt en beskrivelse af testprocedurer og evalueringsmetoder for hvert enkelt tilgængelighedskrav.

### **Retningslinjer for tilgængeligheden af webindhold (Web Content Accessibility Guidelines, WCAG)**

Retningslinjerne for tilgængeligheden af webindhold (WCAG) som udarbejdet af W3C's initiativ om tilgængelighed på internettet (Web Accessibility Initiative, WAI) hjælper webdesignere og udviklere med at oprette websteder, der opfylder behovene hos personer med handicap eller aldersbetingede begrænsninger bedre. WCAG forbedrer tilgængeligheden for alle former for webindhold (tekst, billeder, lyd og video) og webprogrammer. WCAG kan nøje afprøves, er nemme at forstå og bruge og sikrer webudviklerne en vis fleksibilitet til at kunne videreudvikle. WCAG 2.0 er endvidere blevet godkendt som [ISO/IEC 40500:2012.](http://www.iso.org/iso/iso_catalogue/catalogue_tc/catalogue_detail.htm?csnumber=58625/)

WCAG behandler specifikt de barrierer, der eksisterer i forhold til webadgangen for personer med syns-, høre-, fysisk, kognitivt og neurologisk handicap samt ældre webbrugere, der har brug for hjælp i forbindelse med deres webadgang. WCAG 2.0 beskriver tilgængeligt indhold som:

- **Opfatteligt** (f.eks. ved at stille tekstalternativer til billeder, billedtekster til lyd, tilpasninger af præsentationer og farvekontraster til rådighed)
- **Anvendeligt** (ved at sikre adgang til tastaturer, farvekontrast, timing af indtastning, forhindring af slagtilfælde og navigerbarhed)
- <span id="page-39-0"></span>**Forståeligt** (ved at sikre læsbarhed, forudsigelighed og indtastningshjælp)
- **Robust** (f.eks. ved at sikre kompatibiliteten med teknologiske hjælpemidler)

### **Love og bestemmelser**

Der har været et øget lovgivningsmæssigt fokus på IT- og informationstilgængelighed. De nedenfor angivne links angiver information om vigtige love, bestemmelser og standarder.

- **[USA](http://www8.hp.com/us/en/hp-information/accessibility-aging/legislation-regulation.html#united-states)**
- **[Canada](http://www8.hp.com/us/en/hp-information/accessibility-aging/legislation-regulation.html#canada)**
- **[Europa](http://www8.hp.com/us/en/hp-information/accessibility-aging/legislation-regulation.html#europe)**
- [Storbritannien](http://www8.hp.com/us/en/hp-information/accessibility-aging/legislation-regulation.html#united-kingdom)
- **[Australien](http://www8.hp.com/us/en/hp-information/accessibility-aging/legislation-regulation.html#australia)**
- **[Globalt](http://www8.hp.com/us/en/hp-information/accessibility-aging/legislation-regulation.html#worldwide)**

## **Nyttige ressourcer og links omhandlende tilgængelighed**

Følgende organisationer kan være gode informationskilder på området for handicap og aldersbetingede begrænsninger.

**BEMÆRK:** Dette er ikke en udtømmende liste. Organisationerne er udelukkende anført til informationsformål. HP påtager sig intet ansvar for de oplysninger eller kontaktpersoner, der findes på internettet. Opførelse på siden er ikke ensbetydende med, at HP har godkendt dem.

### **Organisationer**

- American Association of People with Disabilities (AAPD)
- Association of Assistive Technology Act Programs (ATAP)
- Hearing Loss Association of America (HLAA)
- Information Technology Technical Assistance and Training Center (ITTATC)
- Lighthouse International
- National Association of the Deaf
- National Federation of the Blind
- Rehabilitation Engineering & Assistive Technology Society of North America (RESNA)
- Telecommunications for the Deaf and Hard of Hearing, Inc. (TDI)
- W3C-initiativet om webtilgængelighed (Web Accessibility Initiative, WAI)

### **Uddannelsesinstitutioner**

- California State University, Northridge, Center on Disabilities (CSUN)
- University of Wisconsin-Madison, Trace Center
- University of Minnesota, Computer Accommodations Program

### <span id="page-40-0"></span>**Andre ressourcer på handicapområdet**

- ADA (Americans with Disabilities Act) Technical Assistance Program
- Det globale ILO-virksomhedsnetværk for handicapvenlighed
- **EnableMart**
- Det Europæiske Handicapforum
- Job Accommodation Network
- **Microsoft Enable**

### **HP-links**

[Vores onlinekontaktformular](https://h41268.www4.hp.com/live/index.aspx?qid=11387)

[HP's vejledning om komfort og sikkerhed](http://www8.hp.com/us/en/hp-information/ergo/index.html)

[HP-salg til den offentlige sektor](https://government.hp.com/)

## **Kontakt support**

**BEMÆRK:** Support er kun på engelsk.

- Døve eller hørehæmmede kunder, der har spørgsmål til teknisk support eller tilgængelighed for HPprodukter:
	- kan benytte TRS/VRS/WebCapTel og ringe til nummeret (877) 656-7058 mandag til fredag fra kl. 6 til 21 UTC-7.
- Kunder med andre handicaps eller aldersbetingede begrænsninger, der har spørgsmål til teknisk support eller tilgængelighed for HP-produkter, kan
	- ringe til nummeret (888) 259-5707 mandag til fredag fra kl. 6 til 21 UTC-7 eller
	- udfylde [kontaktformularen for personer med handicap eller aldersbetingede begrænsninger](https://h41268.www4.hp.com/live/index.aspx?qid=11387).